### **& ApprovalMax**

# **Approver Guide for** ● **Xero** ● **QuickBooks Online**  ● **Cin7 Core September 2023**

Cloud Approval Workflows for Finance and Accounting

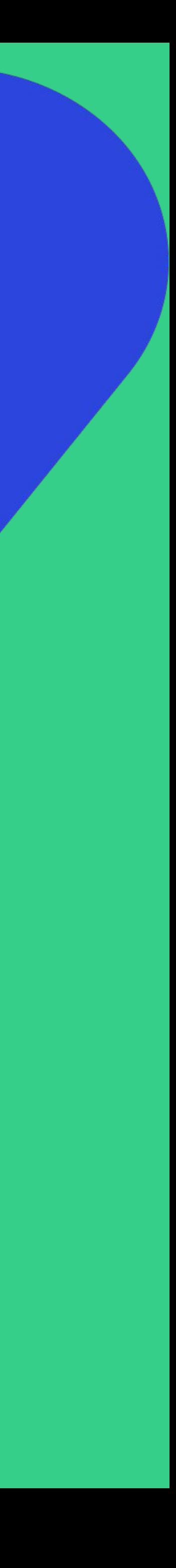

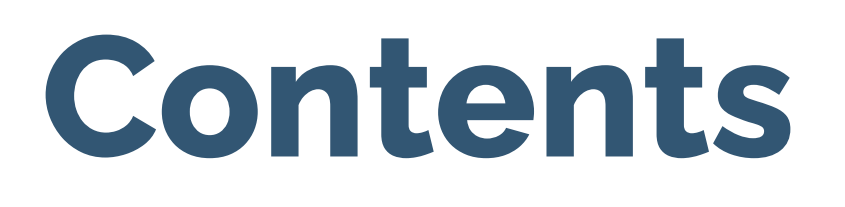

### **Basic setup**

- Accept an invitation
- Change your user name, password, contact details, notification and security settings
- Reset your password
- Enable 2FA
- Set an out-of-office period
- Accept an invitation to an additional **Organisation**

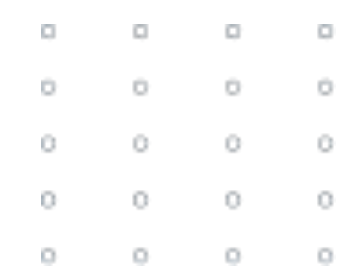

### **Working with ApprovalMax**

- Approval request lists
- Approval request view
- Bill Duplication Control
- Price Checker
- Goods Received Notes
- Approve/reject from an email notification
- Work on the go via the mobile app
- Collaborate with the Requester and other Approvers
- Reassign requests, add Approvers on the fly
- Add Watchers
- Xero: Bill Review and Coding
- Xero: Budget Checking
- Match Bills with Purchase Orders

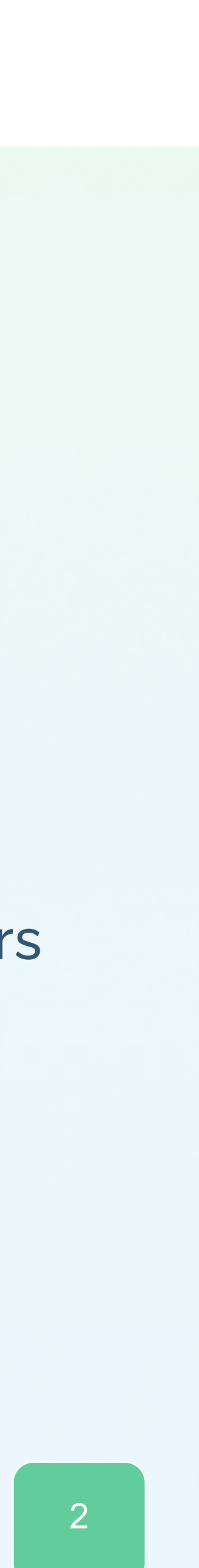

### **Accept an invitation**

All invited users need to accept the invitation to join an Organisation

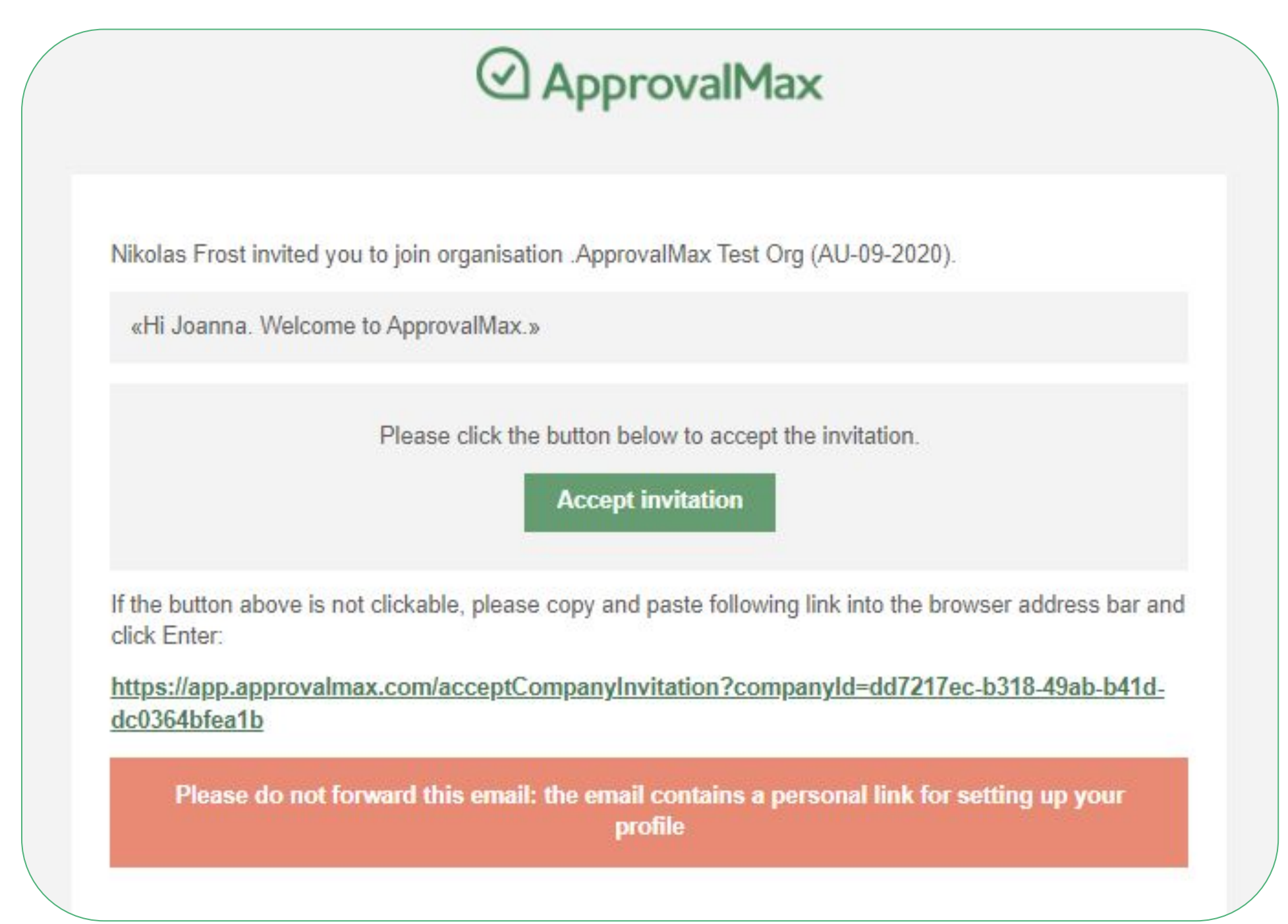

### … and enter their personal data (first name, last name and the password).

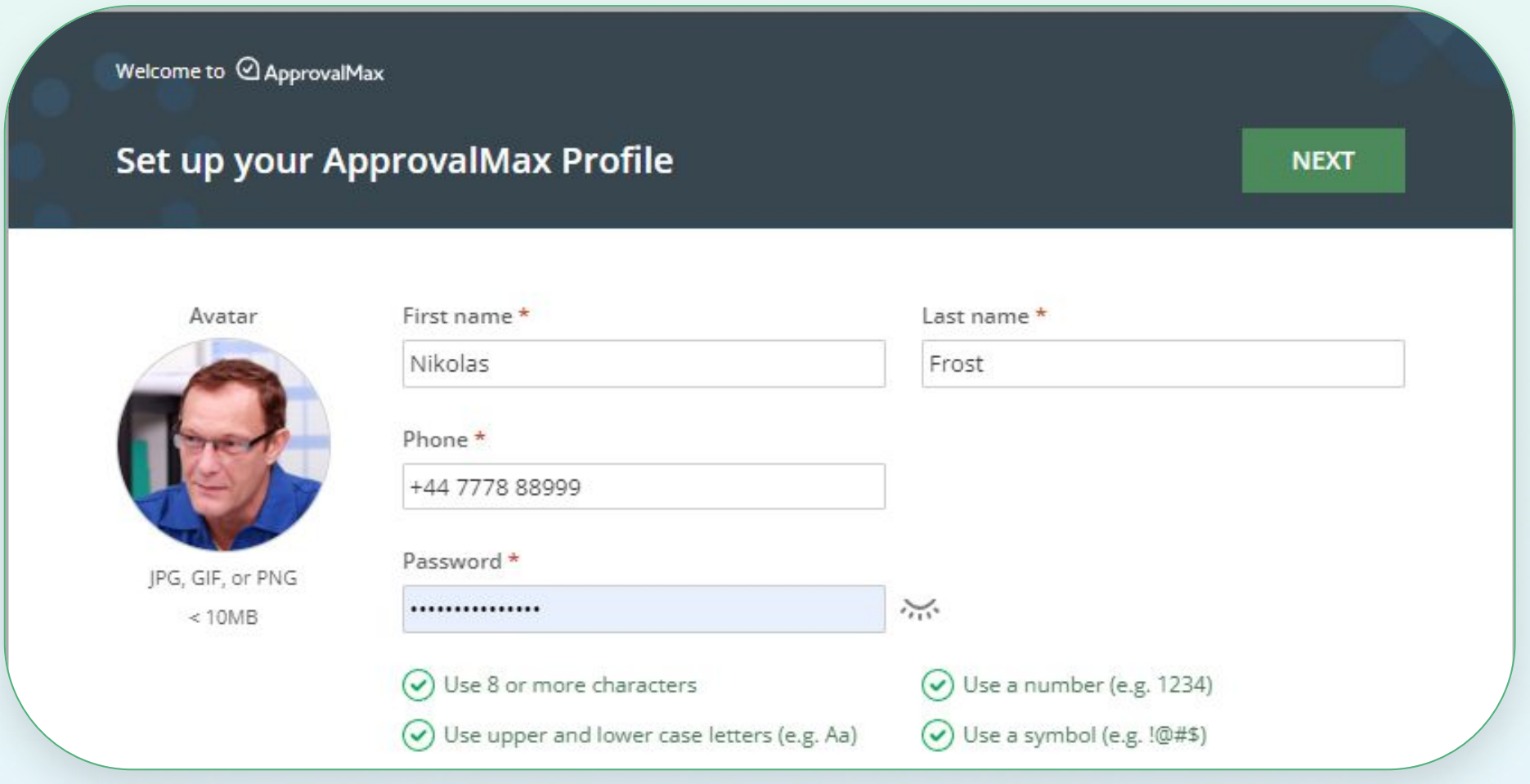

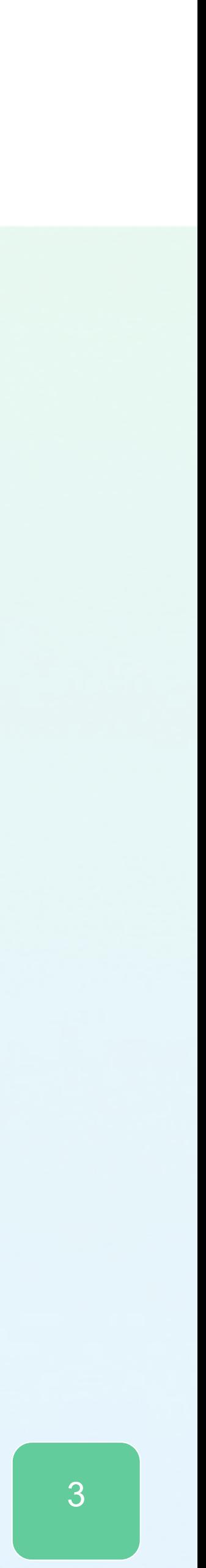

### **Accept an invitation**

### If you get multiple invitations, choose for which Organisations you want to accept the invitation.

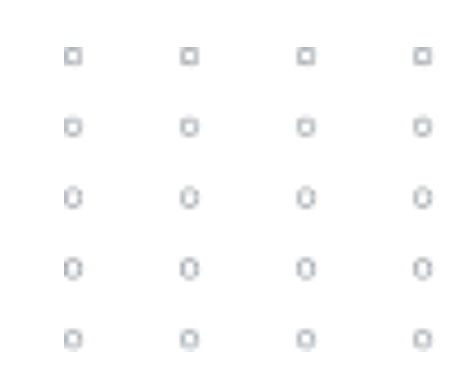

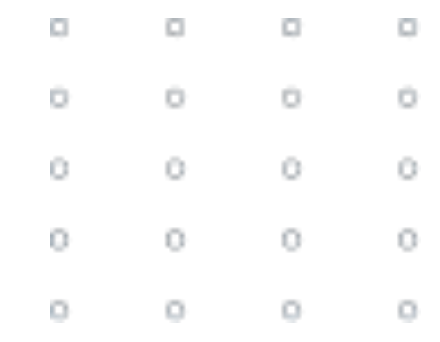

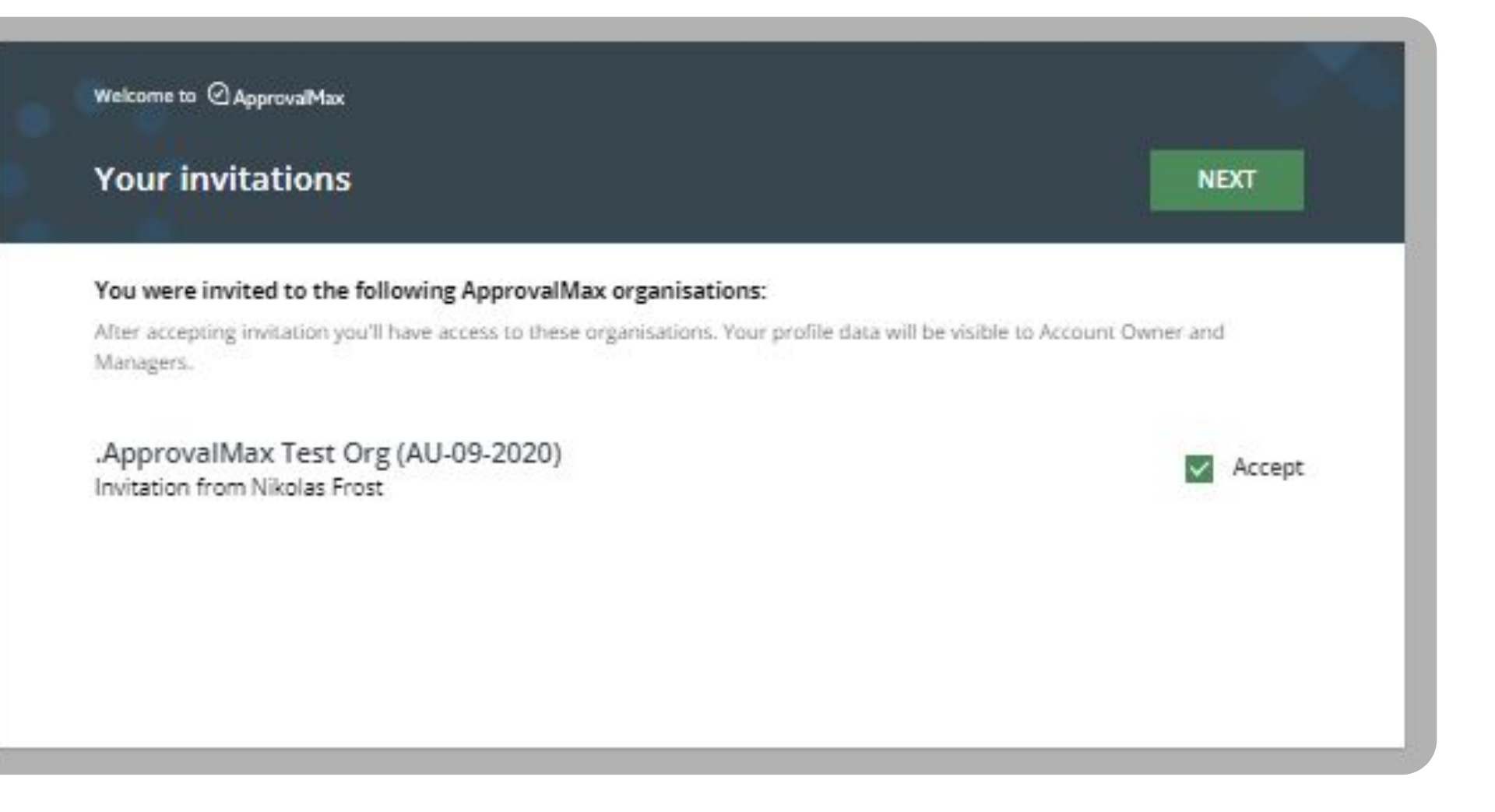

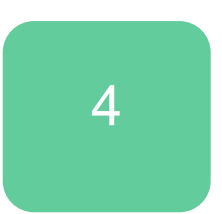

# **Change your name, contact details or the notification and security settings**

Users can change their name, password and time zone, upload an avatar or add a phone number any time.

To do so, click on the avatar icon in the top right-hand corner of the main page to open **My Profile**.

Here, you can set the notifications too: instant notifications about new requests or comments and a daily request summary with a list of all requests pending your approval.

This page is also about your notification preferences regarding approval decisions or comments as well as security settings such as *logout on inactivity* and *two-factor authentication*. **Please note: there is no option to reset the email address.**

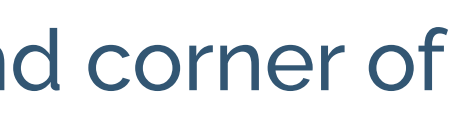

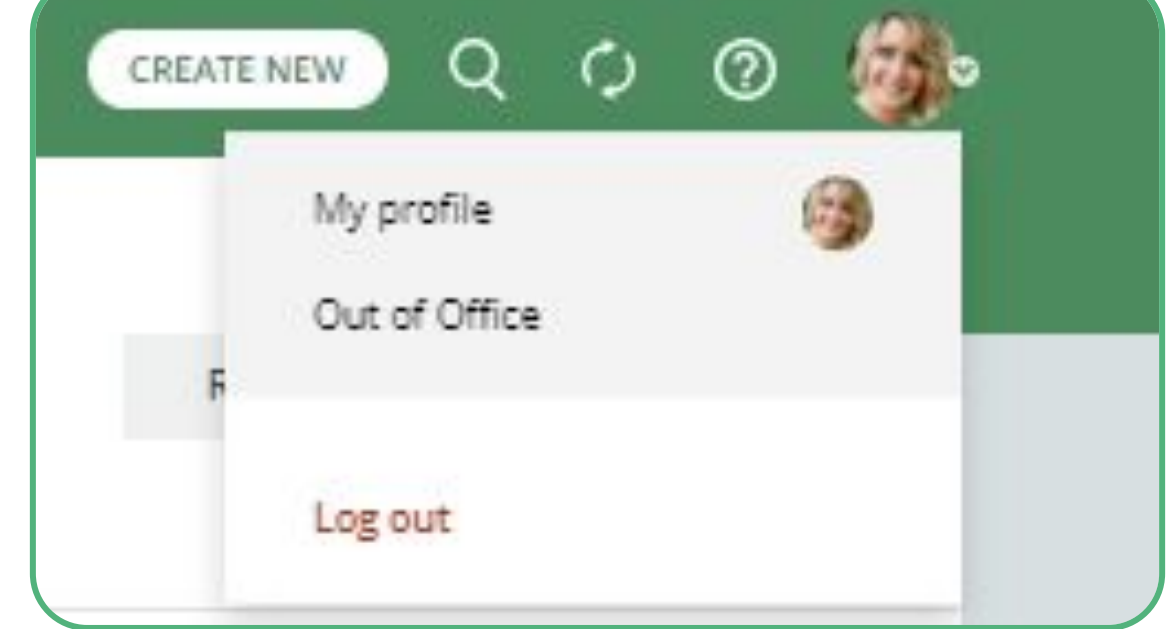

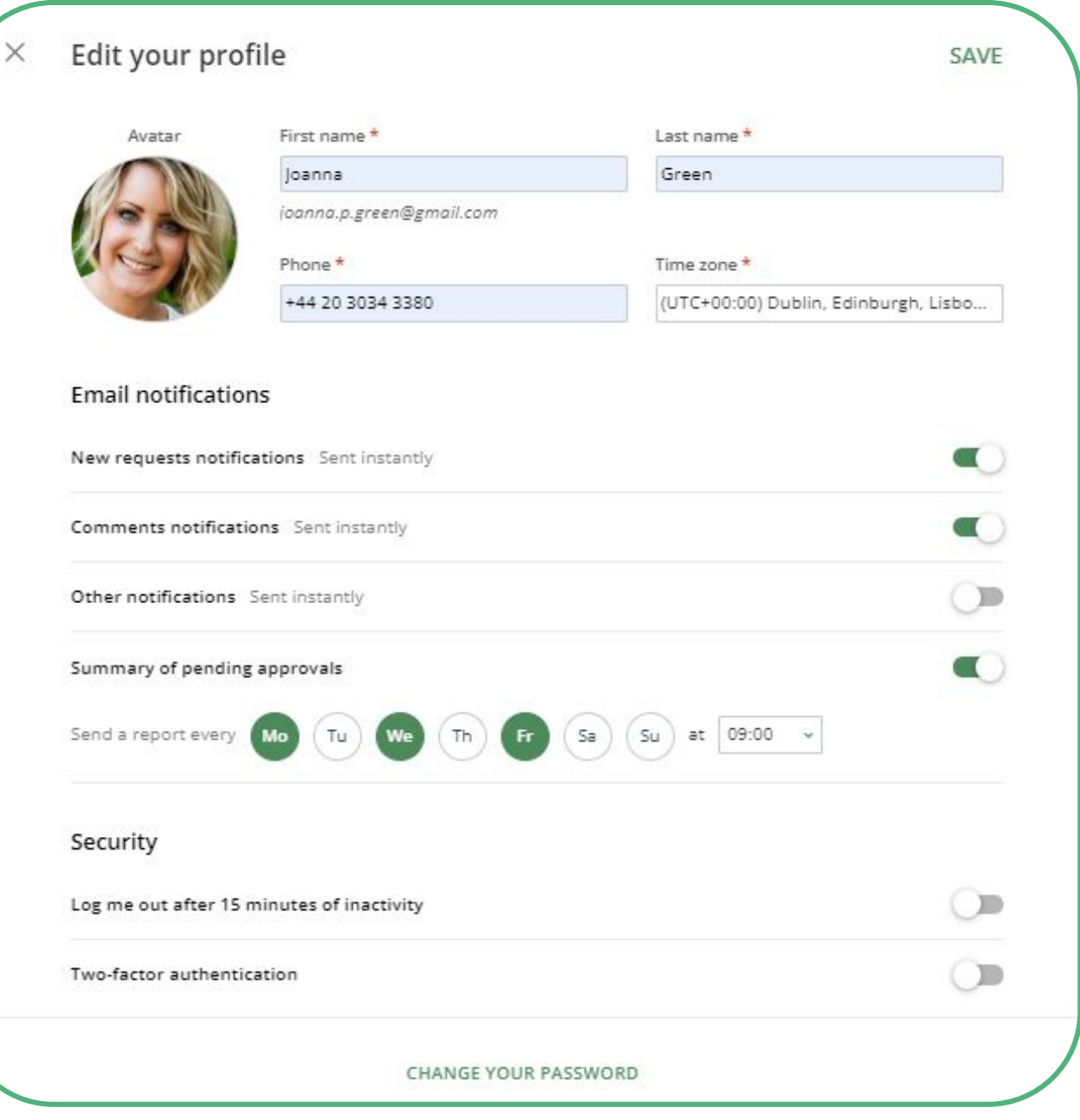

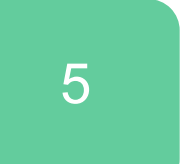

### **Reset your password**

Resetting a forgotten password is easy in ApprovalMax.

Clicking the **Forgot Password?** button on the log-in page and entering your email address is all it takes.

An email will be sent out instantly, it contains a link to **My Profile** where you can set a new password.

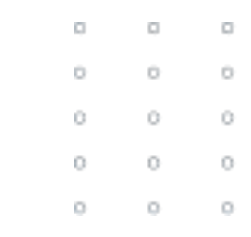

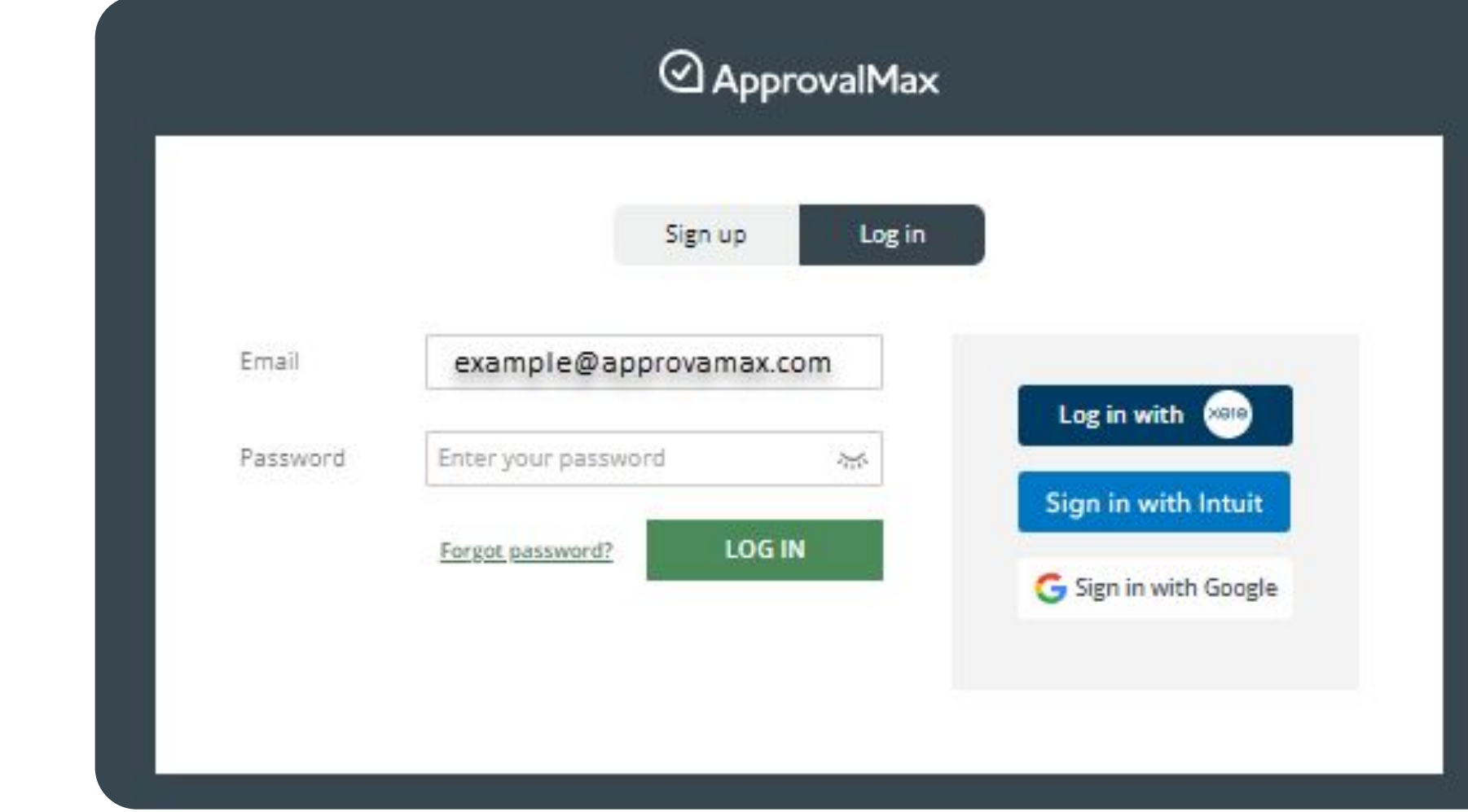

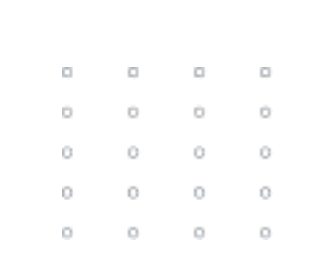

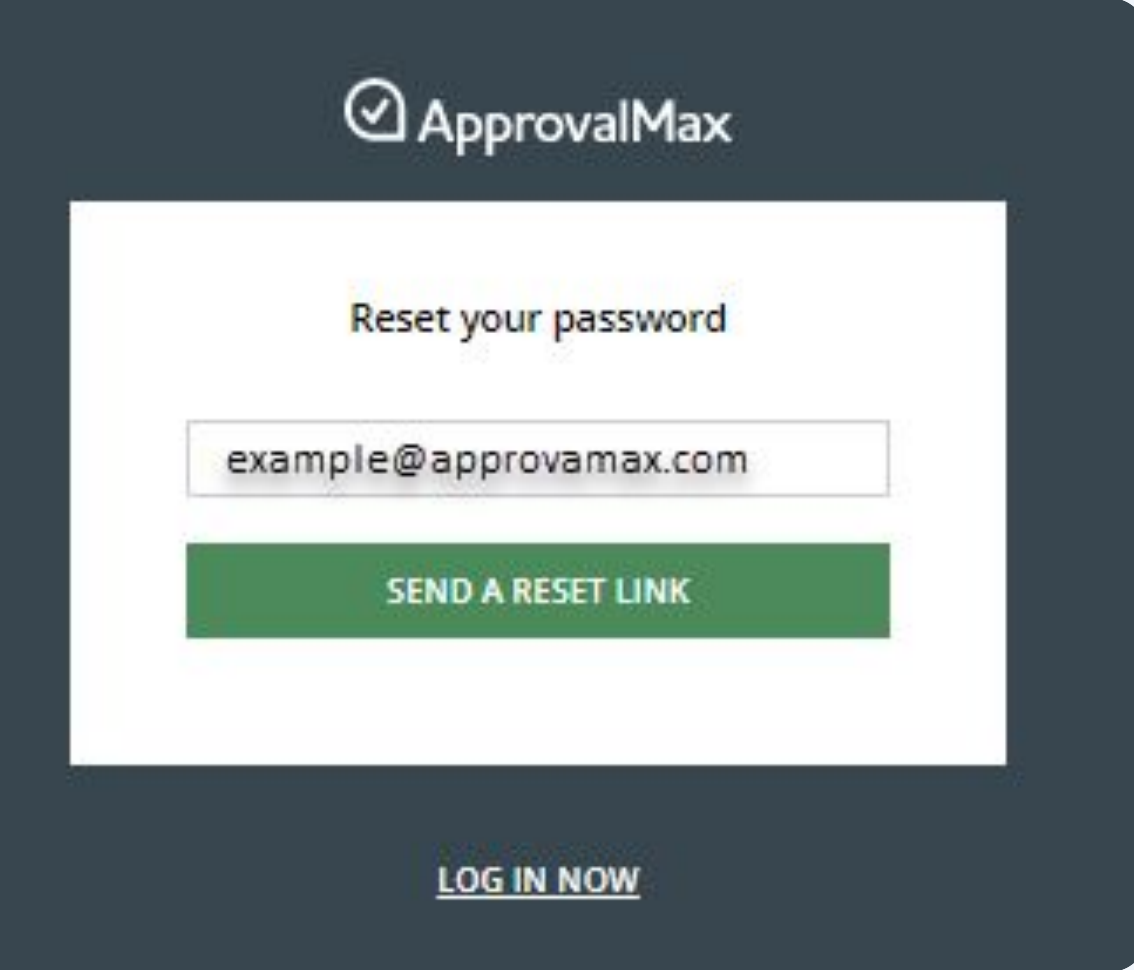

### **Enable Two-Factor Authorisation**

Using [2FA](https://support.approvalmax.com/portal/en/kb/articles/does-approvalmax-support-2fa) protects from unauthorised access to a person's account and increases data security. Due to Xero requirements, ApprovalMax enforces 2FA for all users that access Xero-connected Organisations.

- Open "My Profile" and click on the button to enable two-factor authorisation
- Enter the shared secret generated by ApprovalMax the authenticator application and after an authentication code has been generated enter that ApprovalMax
- Provide an alternative email address and confirm it

Edit your profile SAVE First name Last name Ulyana Kizilova ulyana.kizilova@approvalmax.com Time zone<sup>\*</sup> Phone<sup>1</sup> (UTC+00:00) Dublin, Edinburgh, Lisbo.. +44 20 3034 3380 **Email notifications**  $\bullet$ New requests notifications Sent instant  $\bullet$ Comments notifications Sent instant  $\left( \begin{array}{c} \bullet \\ \bullet \end{array} \right)$ Other notifications Sent instan  $\blacksquare$ Summary of pending approval:  $(Su)$  at  $10:00 \sim$ Security  $\bigcirc$ Log me out after 15 minutes of inactivity  $\bigcirc$ Two-factor authentication SET NEW PASSWORD

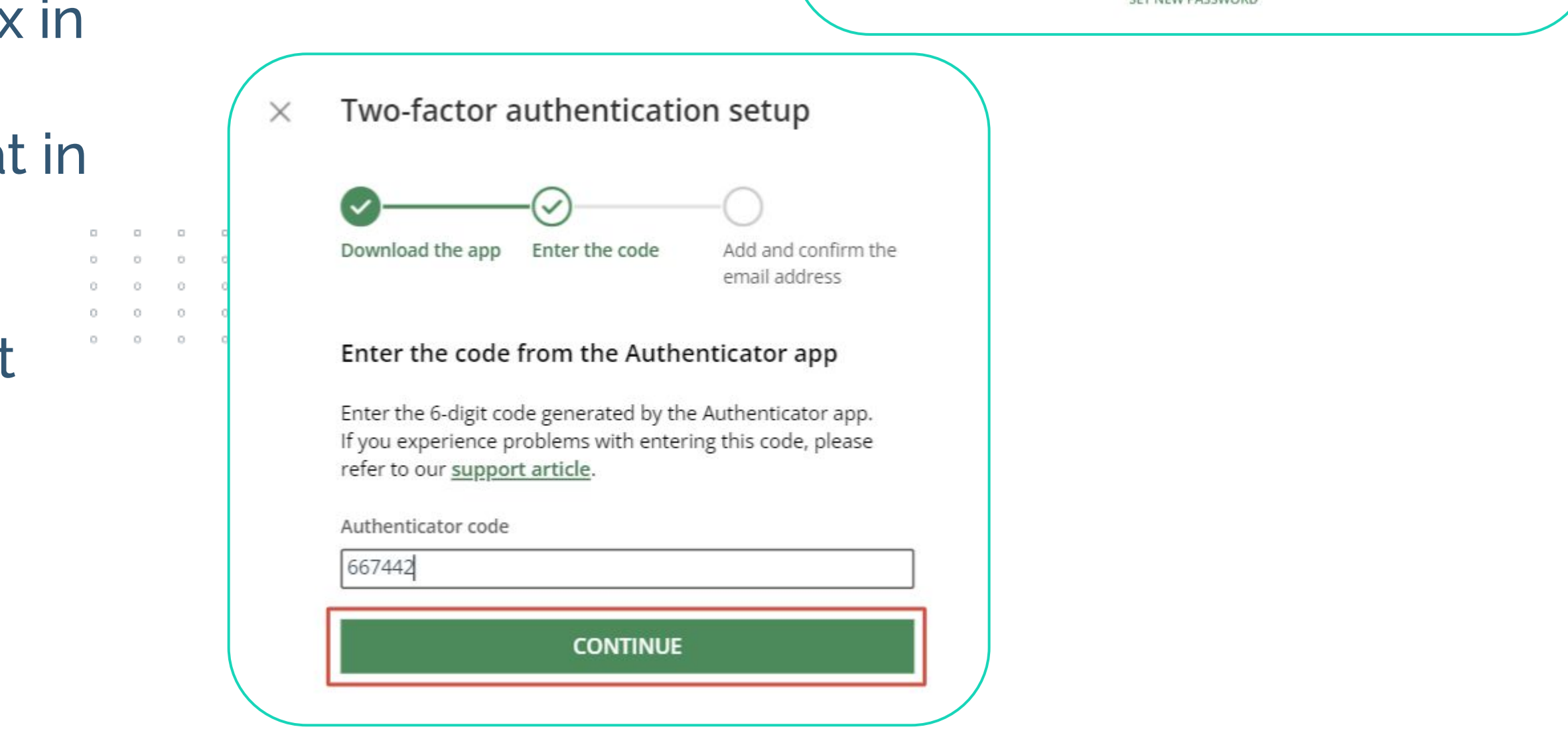

# **Set an out-of-office period**

For out-of-office times, Approvers can name a Delegate who will take over their approval requests.

For this, click on **Out of Office** under your avatar in the upper right-hand corner.

It is possible to set a date range for the delegation of approvals. If you state an end date, the out-of-office period will be disabled accordingly.

When you've returned to work and the Out-Of-Office feature has been switched off, all approval requests that are still pending will be redirected to you.

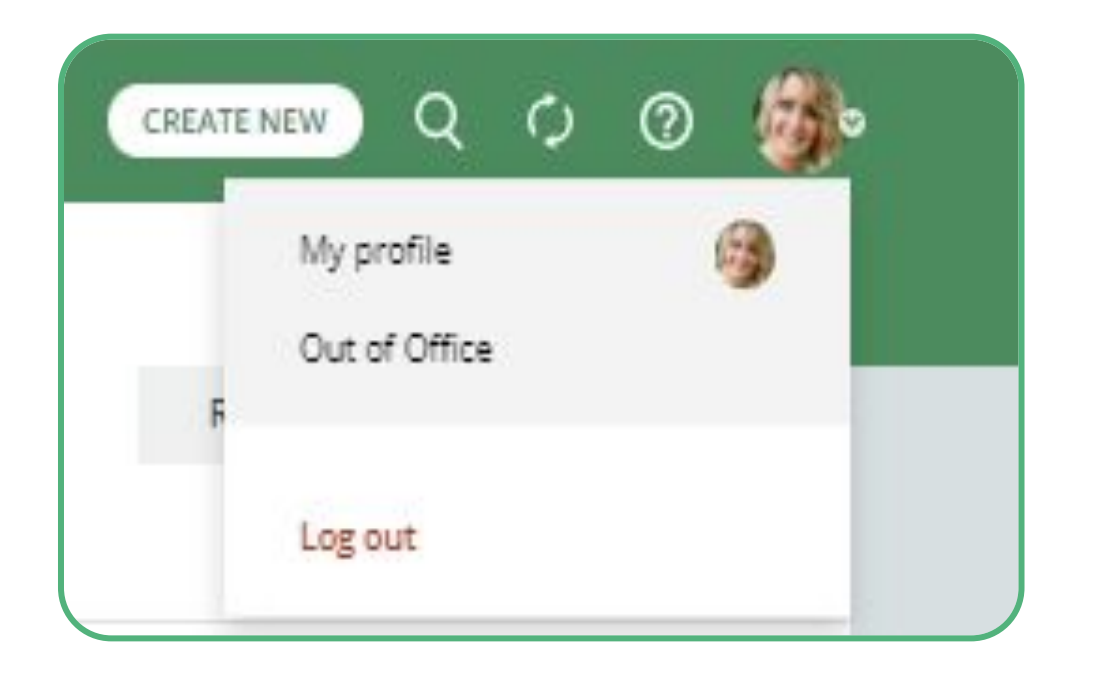

Once a Delegate has been specified, you as the original Approver won't be notified about pending approvals as all such requests will be rerouted to this Delegate.

original Approver.

- **Please note:** a Delegate won't see requests previously approved by the
- **Please note**: the Reviewer access (available in Xero Bill workflows) also gets delegated - if it has been assigned to the Approver who is currently

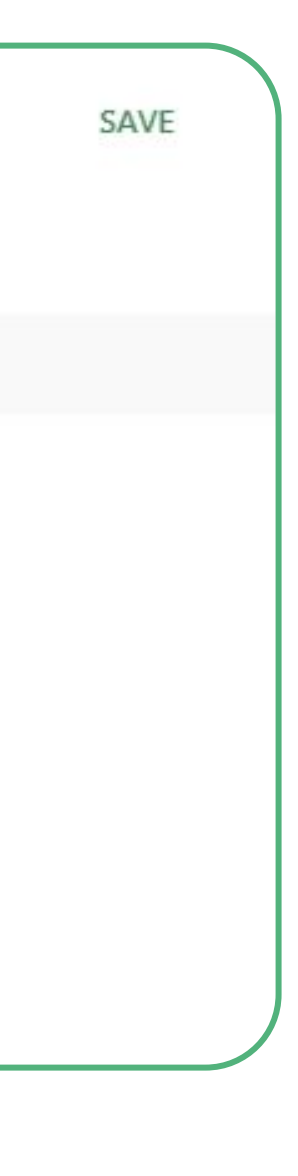

out of office.

- 
- 
- 
- 
- 

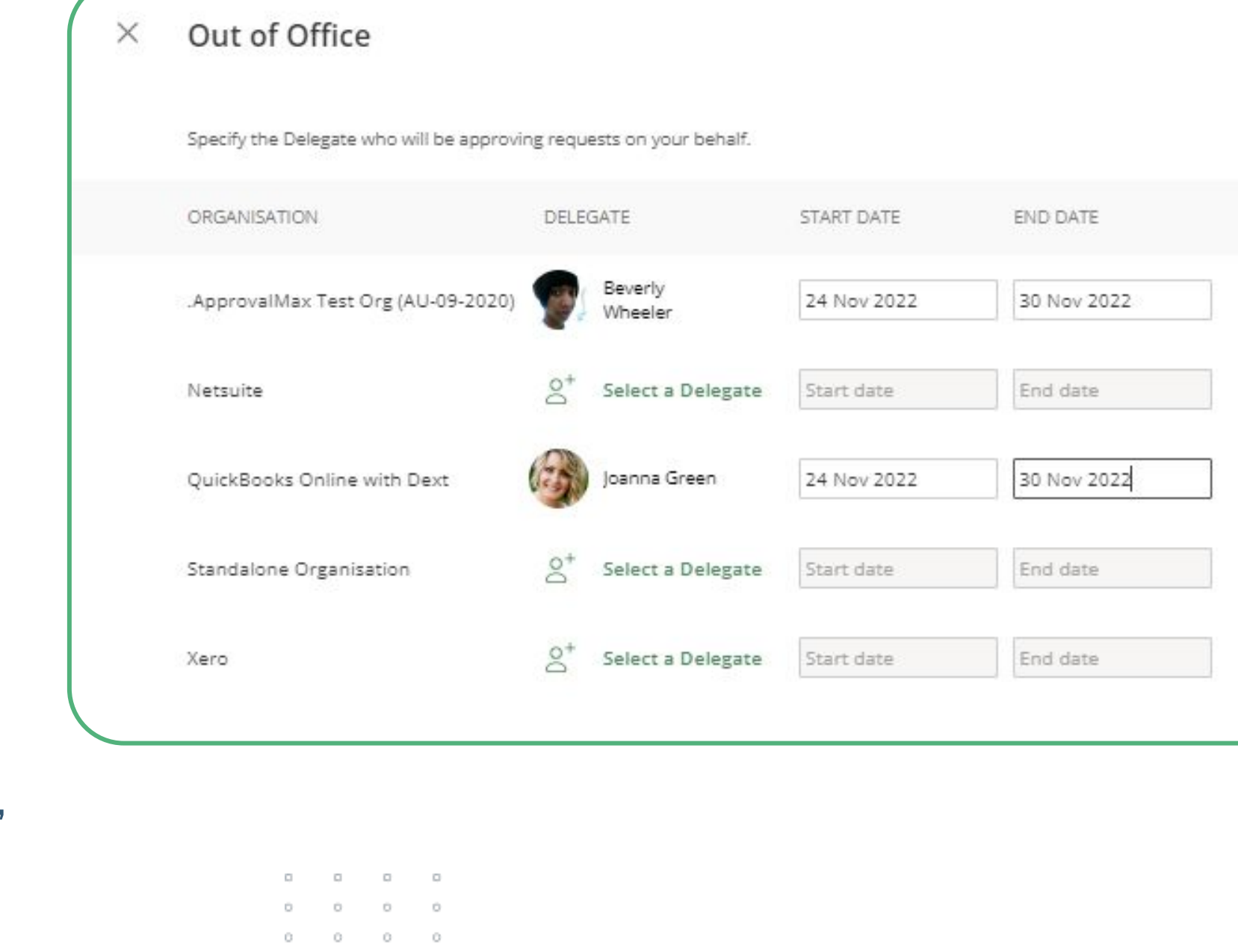

### **Accept an invitation to an additional Organisation 1.1**

You can be added to any number of Organisations, just accept the invitation for additional Organisations … and log in with your personal credentials.

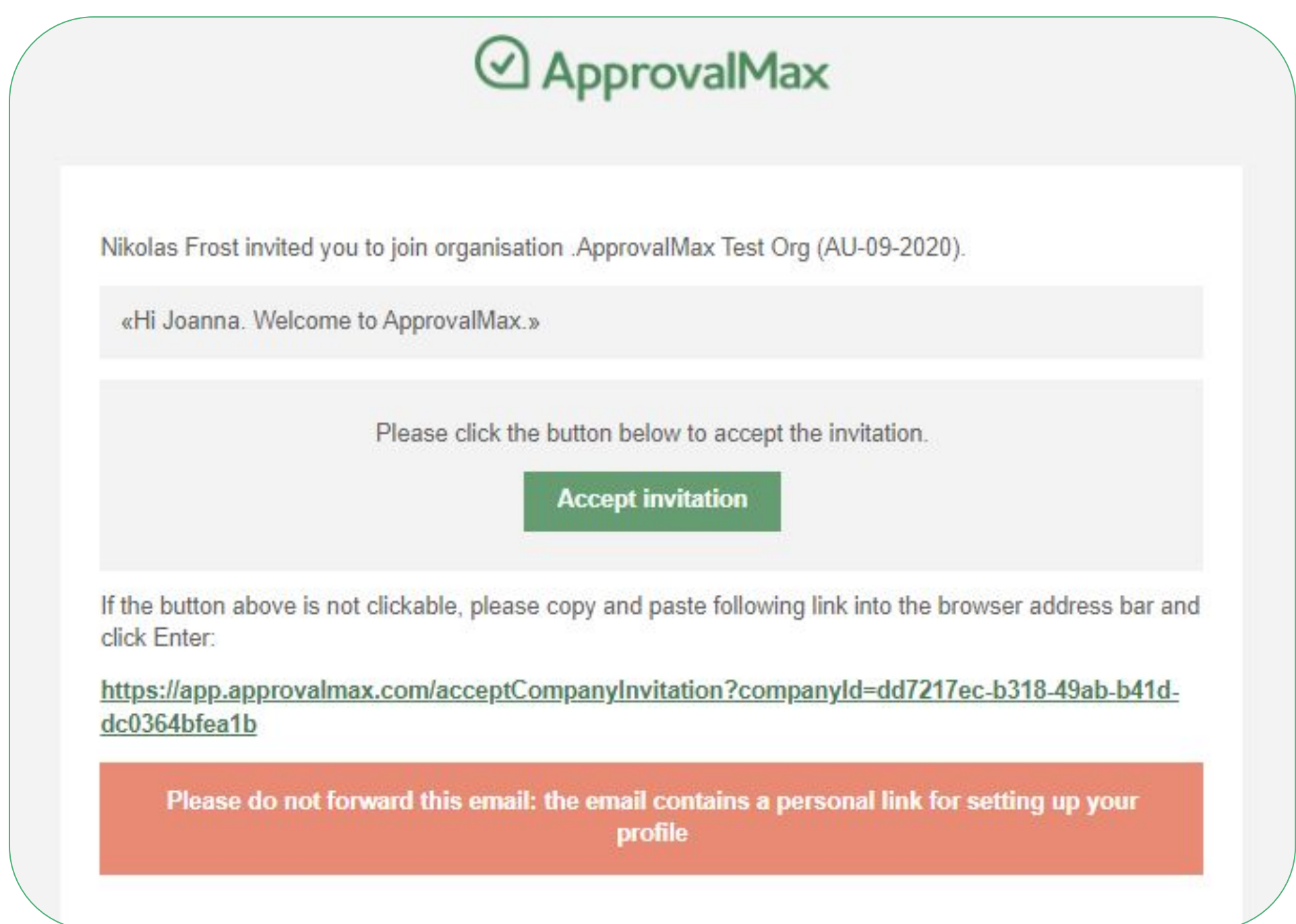

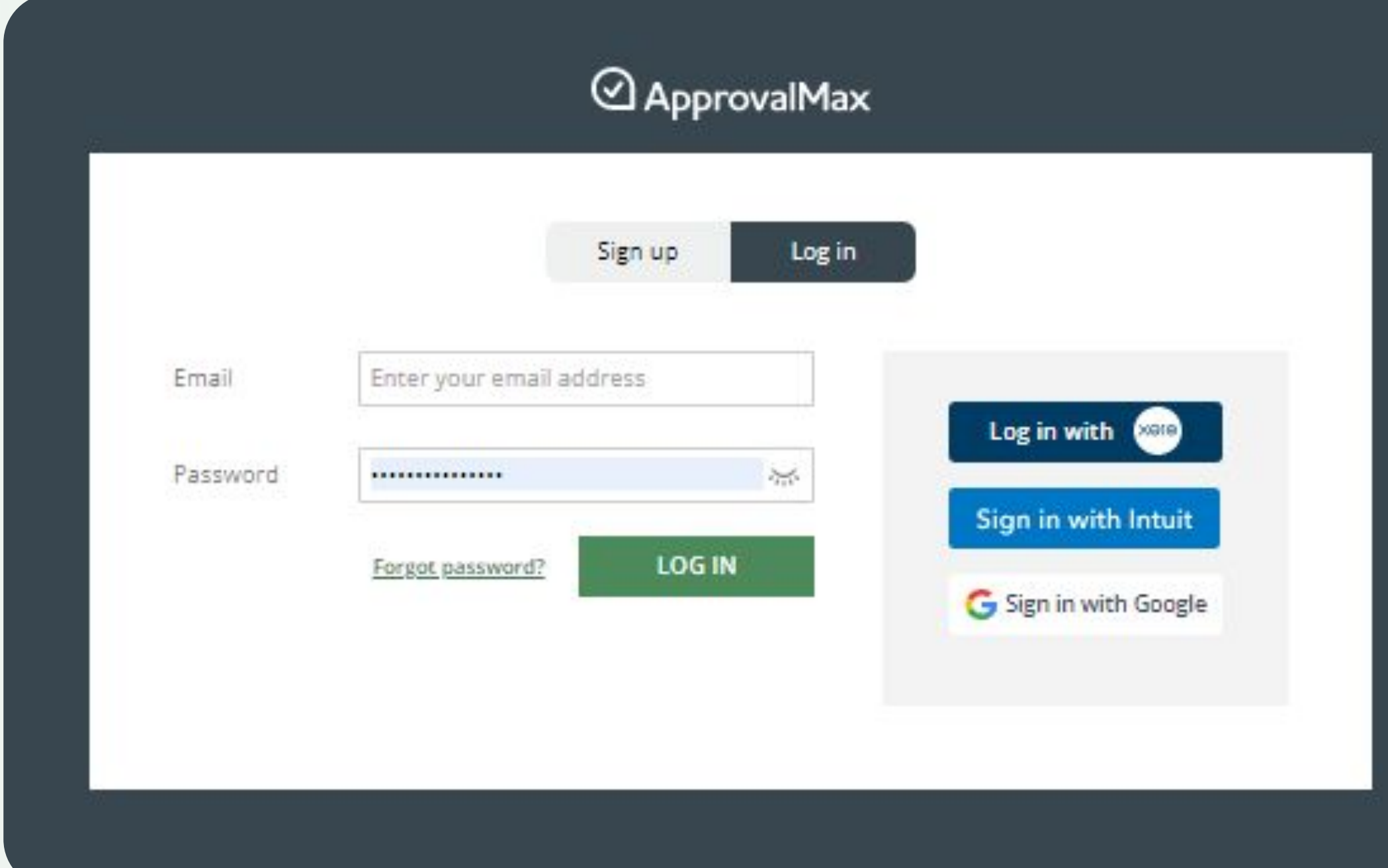

### **Accept an invitation to an additional Organisation 1.2**

Or, you can log into your account and accept the directly in ApprovalMax, you'll find it in the menu

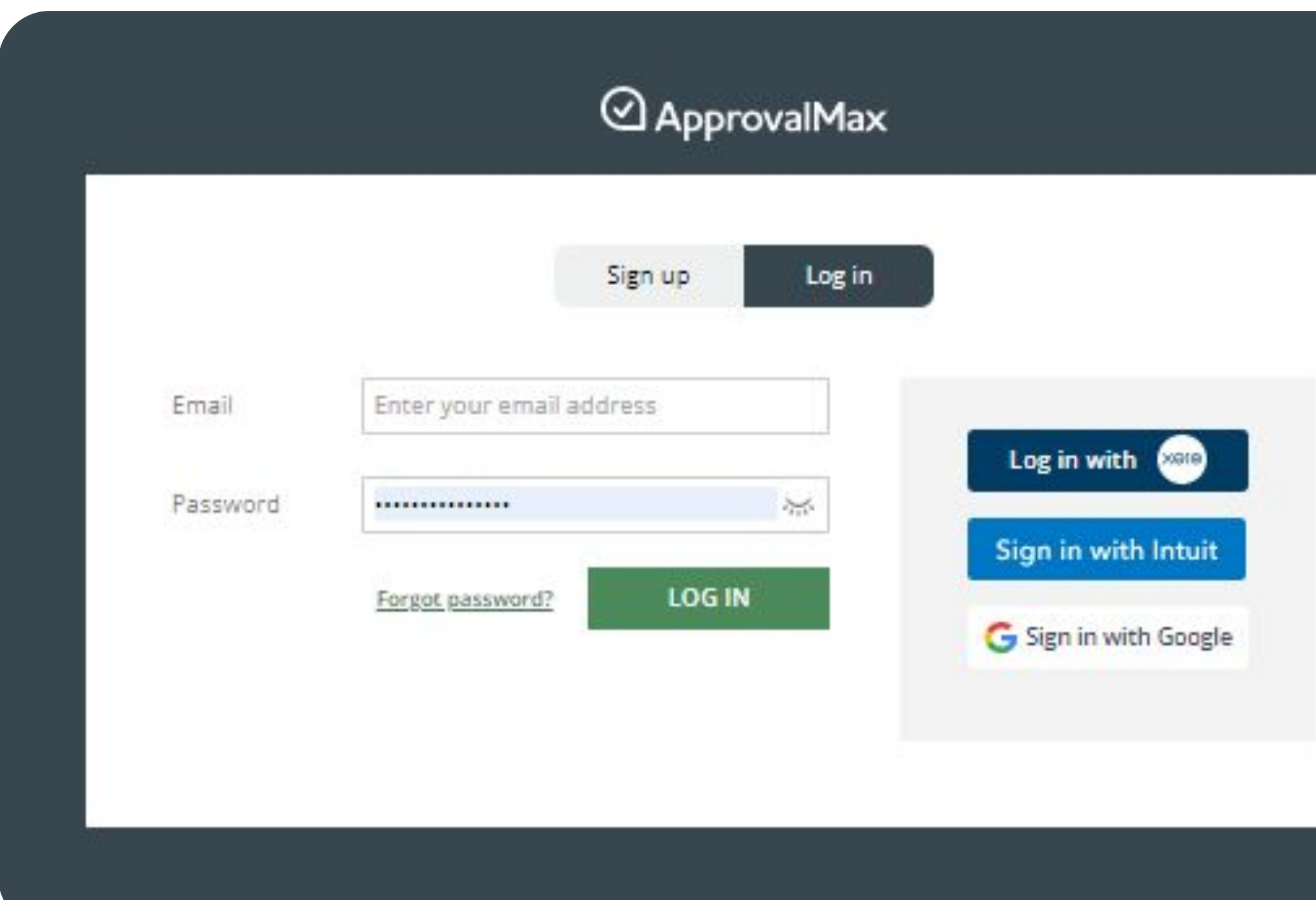

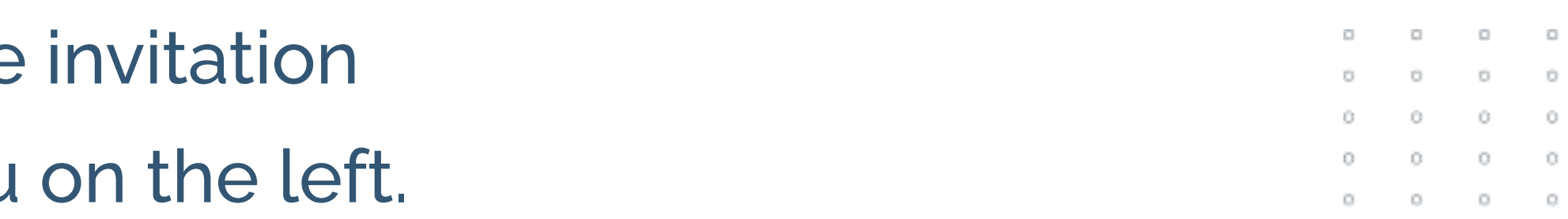

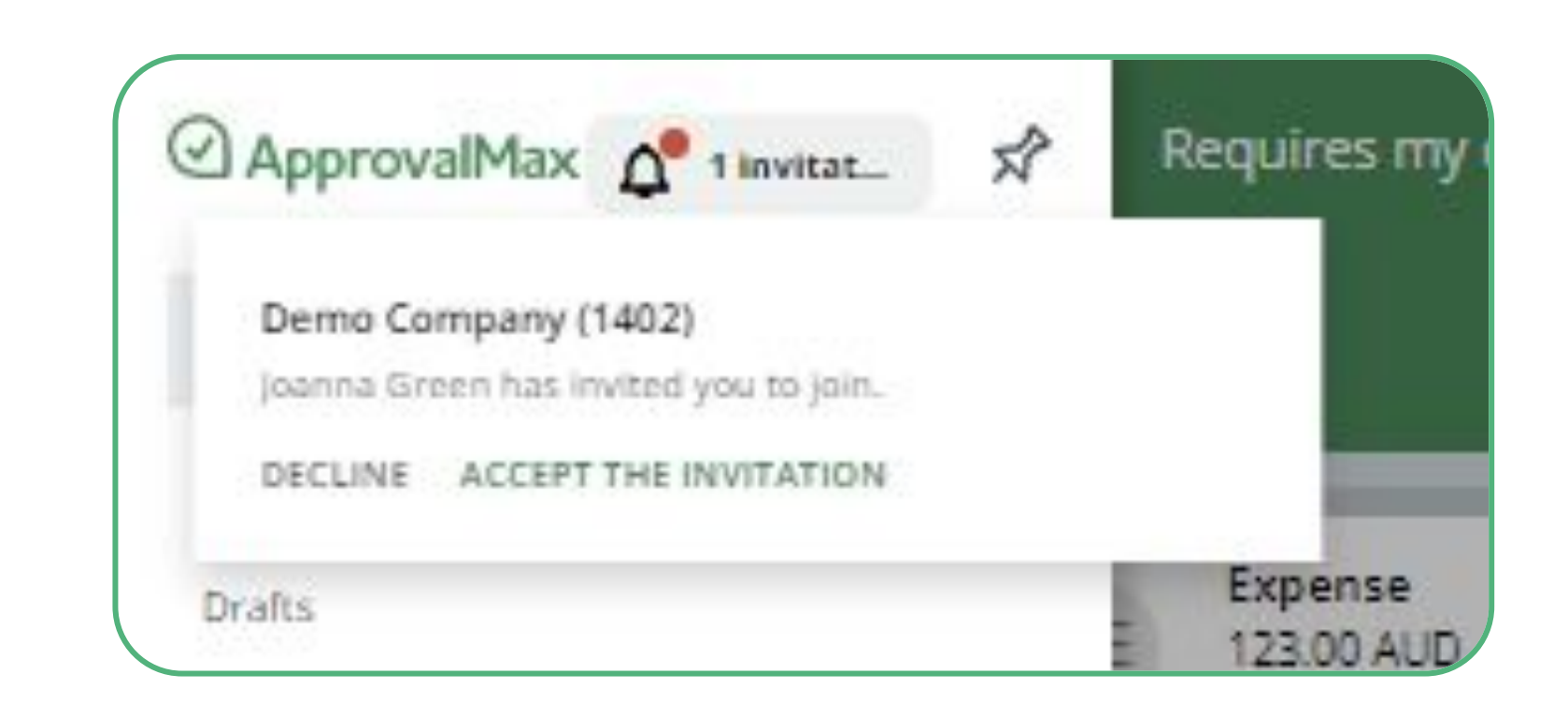

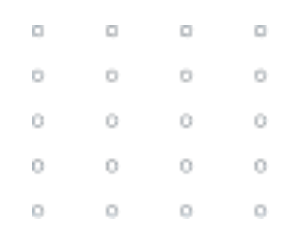

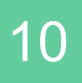

# **Approval request lists**

There are several request lists for Approvers:

- The **Requires My Decision** list shows the Approver all requests pending their approval, across all Organisations to which this user was invited.
- In the **All** requests list the Approver sees all requests assigned to them based on the approval matrix, including the ones that were already approved (approval history).
- If an Approver has been added to several workflows such as for Bills/Expenses/Purchase Orders, etc, he or she will find sections that list the different request types filtered by their status (e.g. Rejected, Cancelled, Approved, Paid).

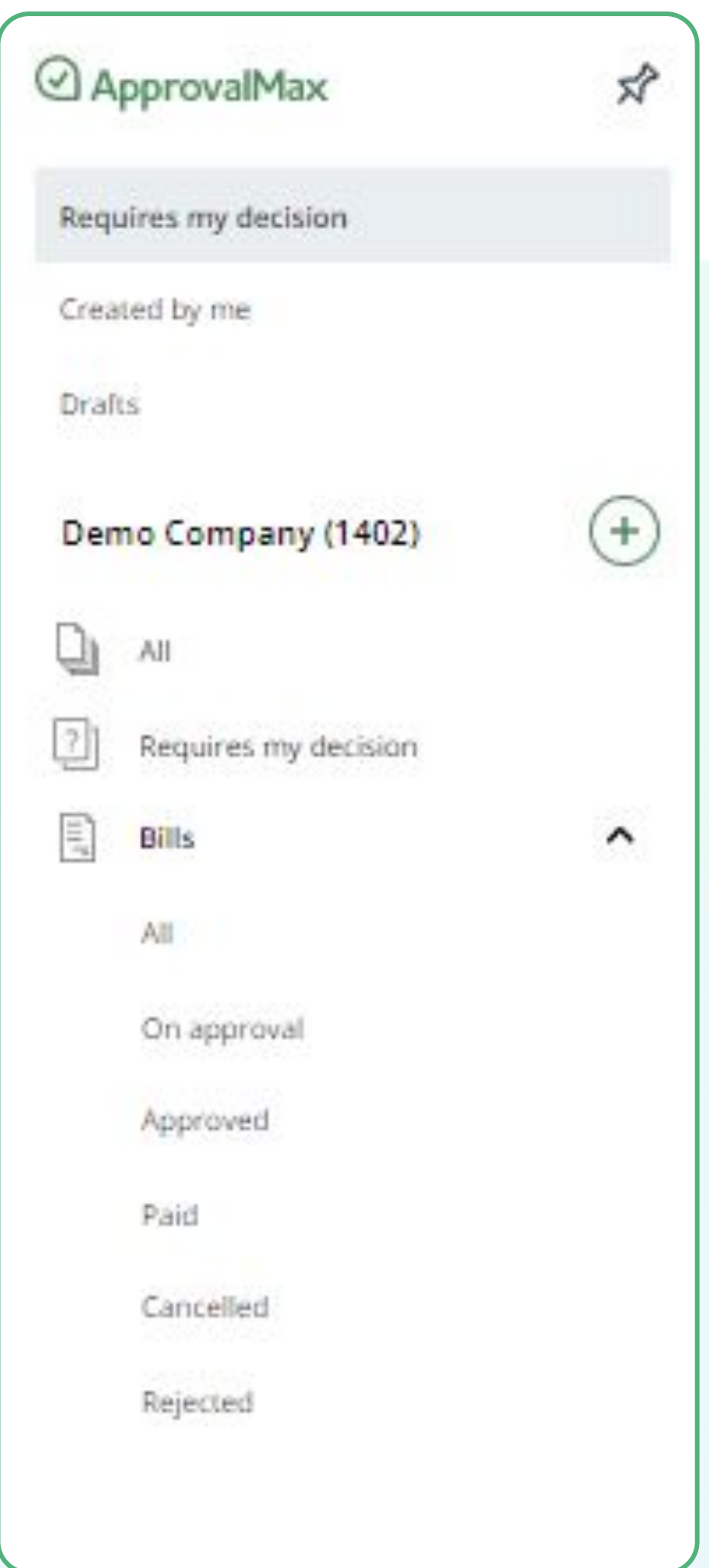

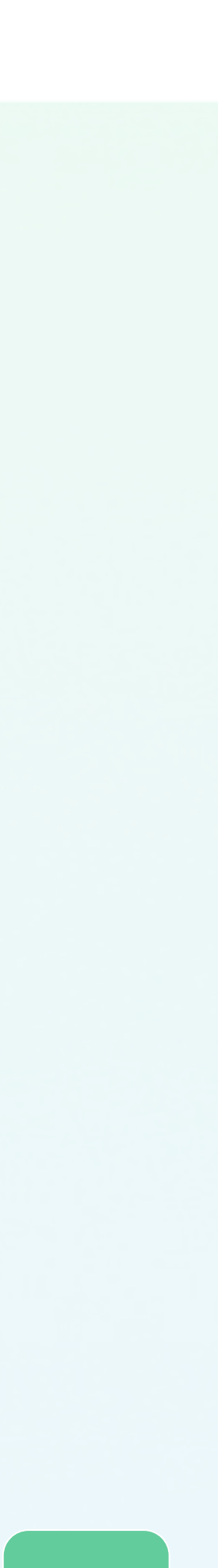

# **Approval request view**

**Approval requests contain the following information:**

- Line item details
- Document attachments
- A progress bar with information about the previous and the following steps
- Status of the approval
- Related discussions, etc.
- Budget status and overview
- Matching

**IMPORTANT: Approvers in ApprovalMax can only see those approval requests that are assigned to them.**

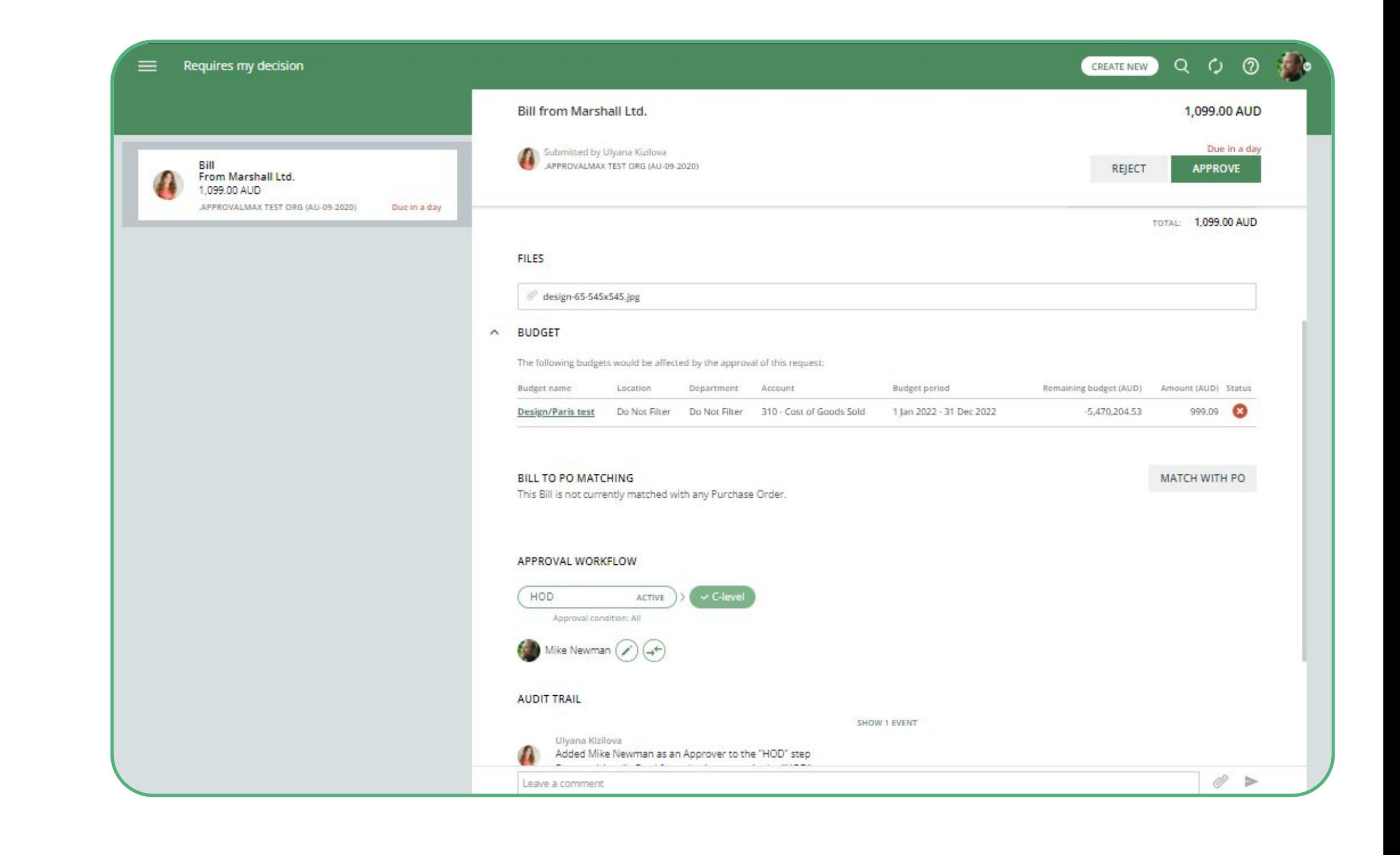

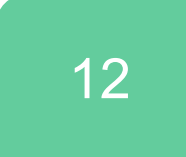

### **Bill Duplication Control for Xero and QuickBooks Online**

ApprovalMax can detect potential duplicate Bills and displays a respective message.

Bill statuses taken into account are:

- Awaiting Approval
- Approved
- Paid (Xero)
- The matching parameters are:
- Supplier/Vendor
- Date
- Amount (Total Net exact match, Currency exact match)

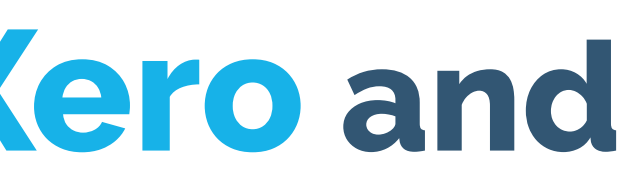

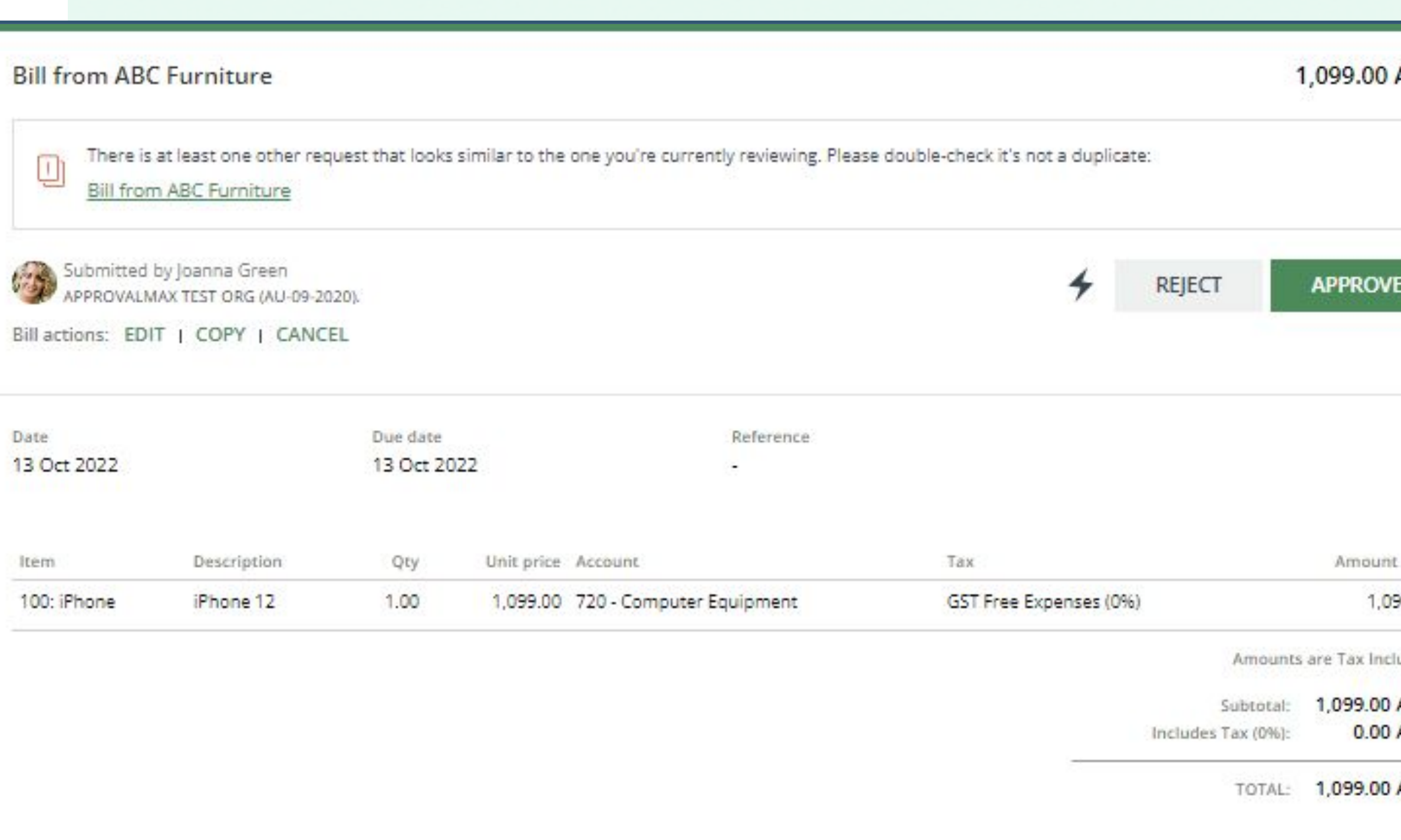

### **BILL TO PO MATCHING**

This Bill is not currently matched with any Purchase Order.

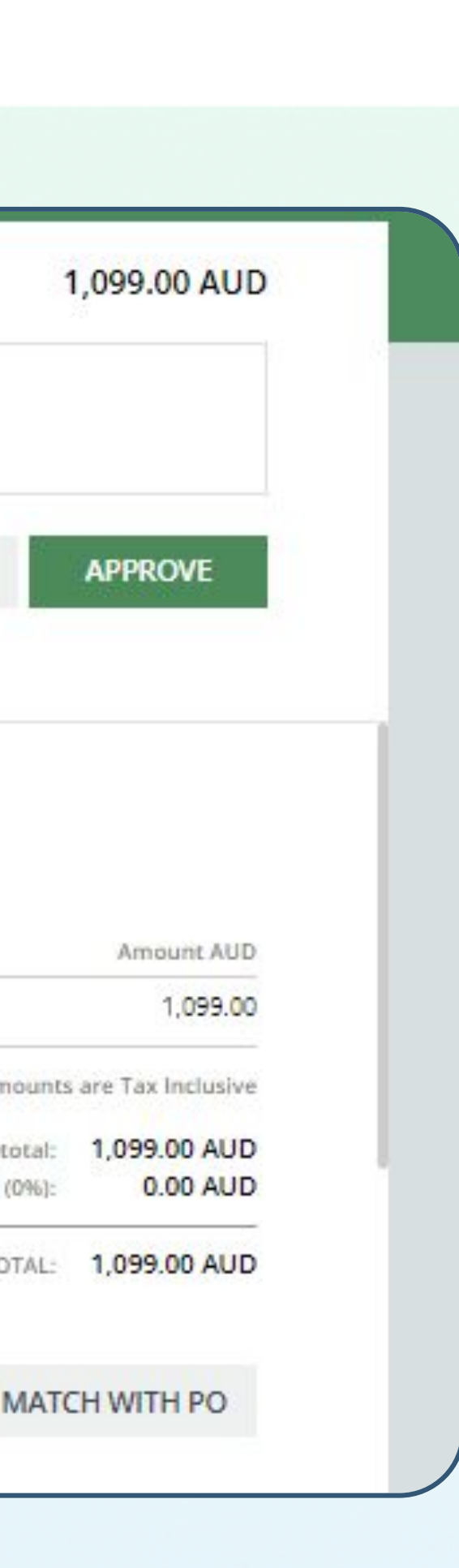

The Price Checker feature provides a price comparison for each line item in an approval request, based on the inventory list prices as per Products and Services catalogue.

It identifies and highlights any price discrepancy by applying coloured labels to such line items.

- If the deviation value is negative or one of the price values is null, the warning level is **None**.
- If the percentage deviation value is between o and 5, the warning level is **Yellow**.
- If the percentage deviation value is between 5 and 25, the warning level is **Orange**.
- If the percentage deviation value is above 25, the warning level is **Red**.

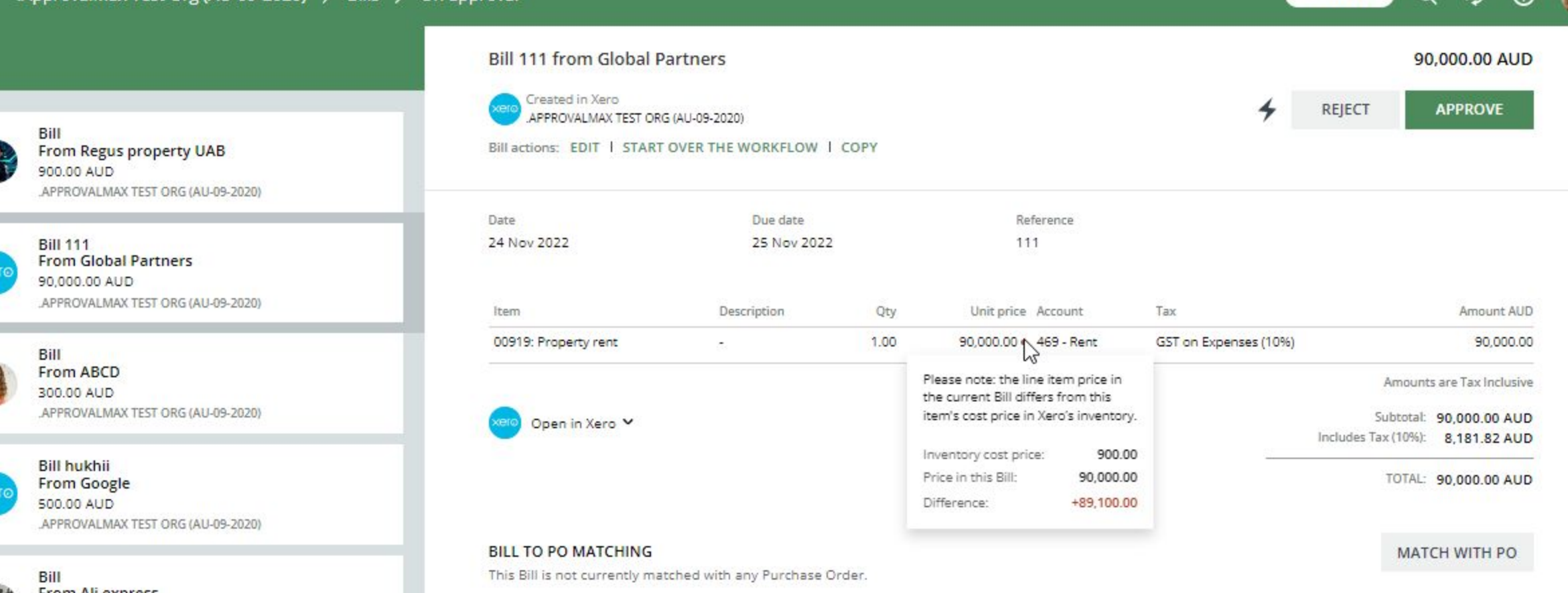

From Ali expres

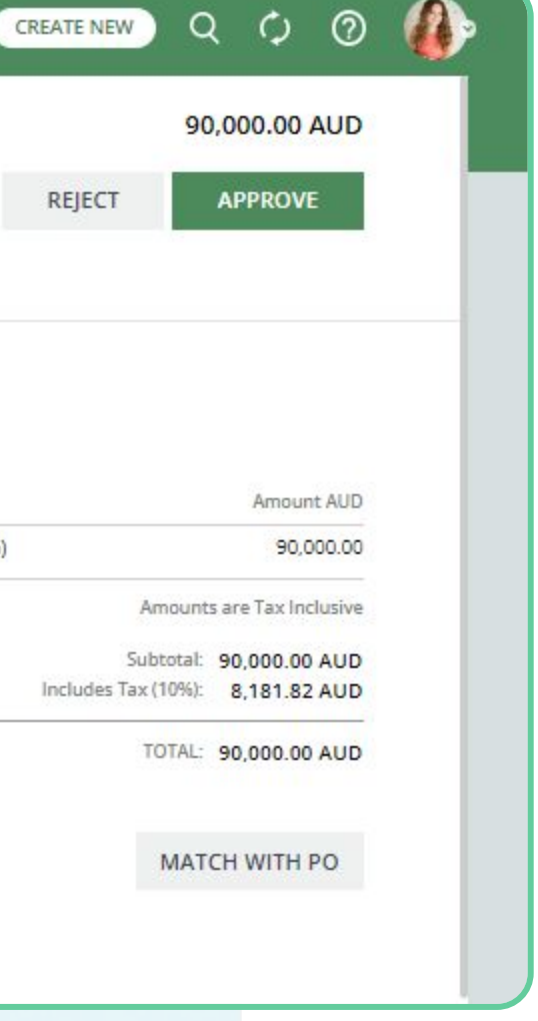

### **Price Checker for Xero and QuickBooks Online**

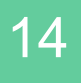

### **Goods Received Notes for Xero and QuickBooks Online**

ApprovalMax supports the proper way of tracking goods deliveries - with Goods Received Notes (GRN), an industrywide established term and approach.

• In each approved Purchase Order users can see the delivery status (and GRN).

### **How it works:**

• Purchase Order Requesters, Approvers and the Organisation Admins can change the delivery status, add comments, attach files (actual Goods Received Notes).

• Users can filter Purchase Orders by delivery status in the navigation.

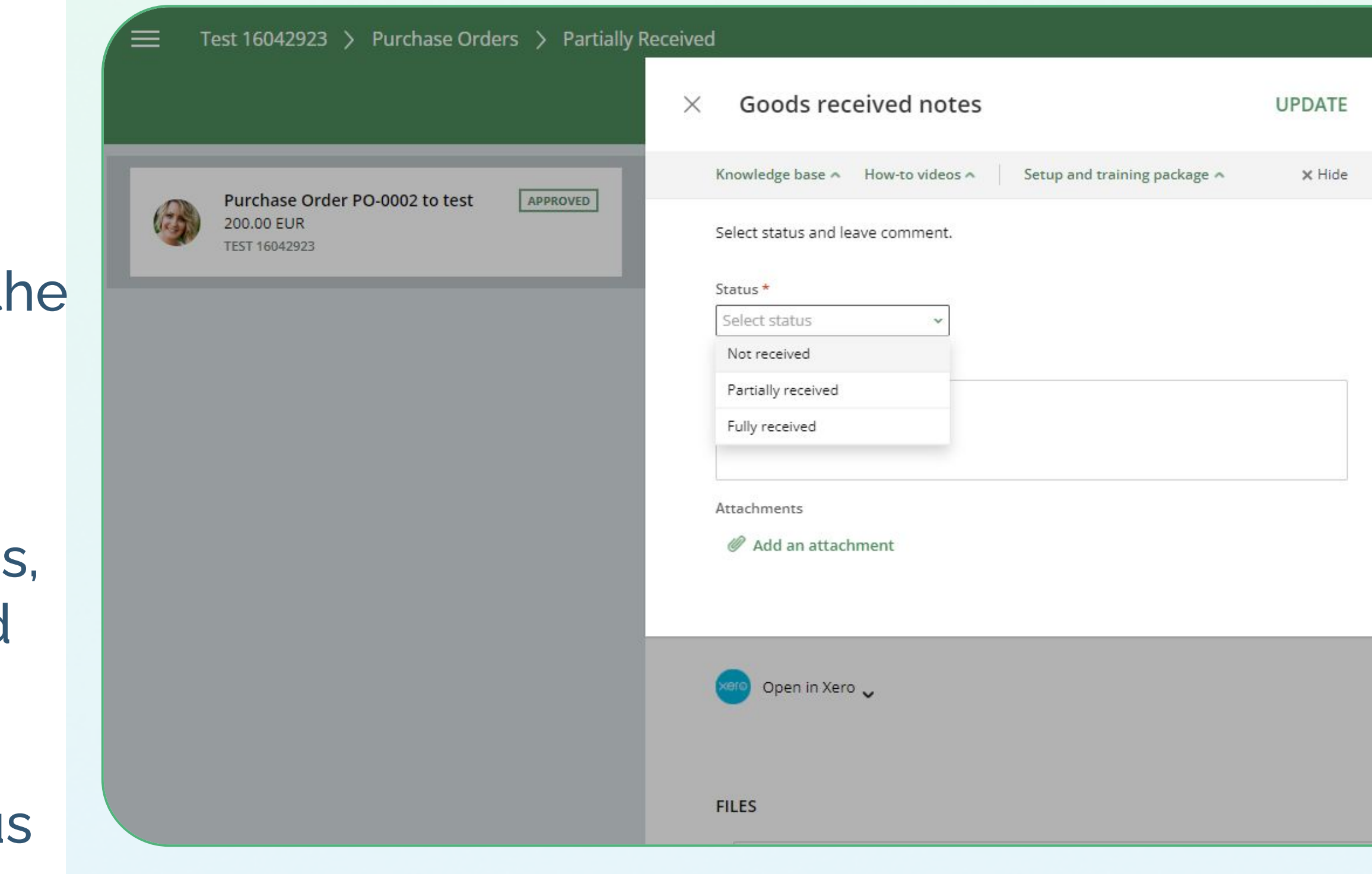

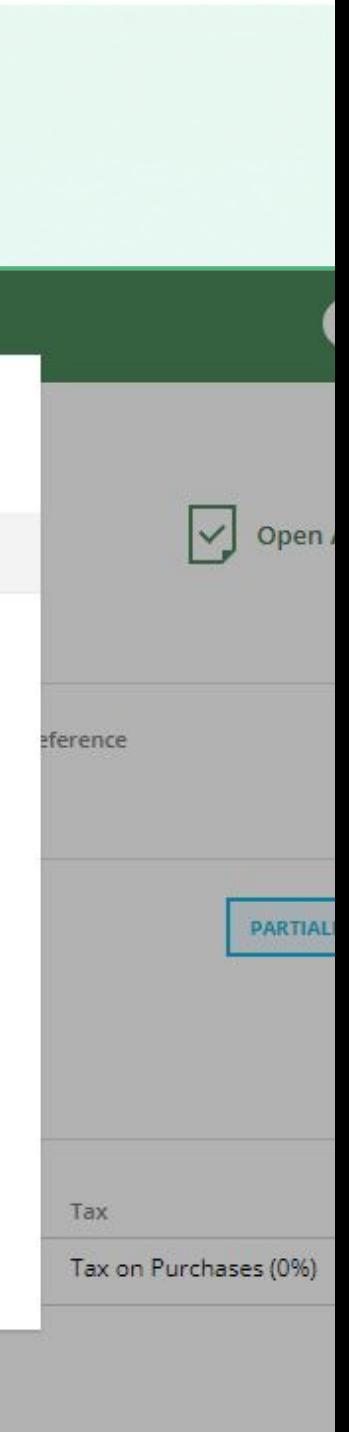

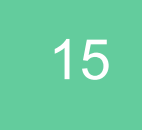

# **Approve/reject from an email notification**

Approvers can approve or reject requests from:

- the email notification
- their account in a web browser
- the mobile app

To approve or reject a request, simply click on the respective button.

Approvers can leave an explanatory comment when making their decision.

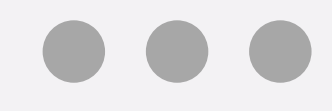

Hello Ulyana,

12.99 USD Bill

DEMO COMPANY (1402)

From 24 Locks

Item

Description

GB3-White: Golf balls - white 3-pack

### **WORKFLOW**

Ulyana Kizilova

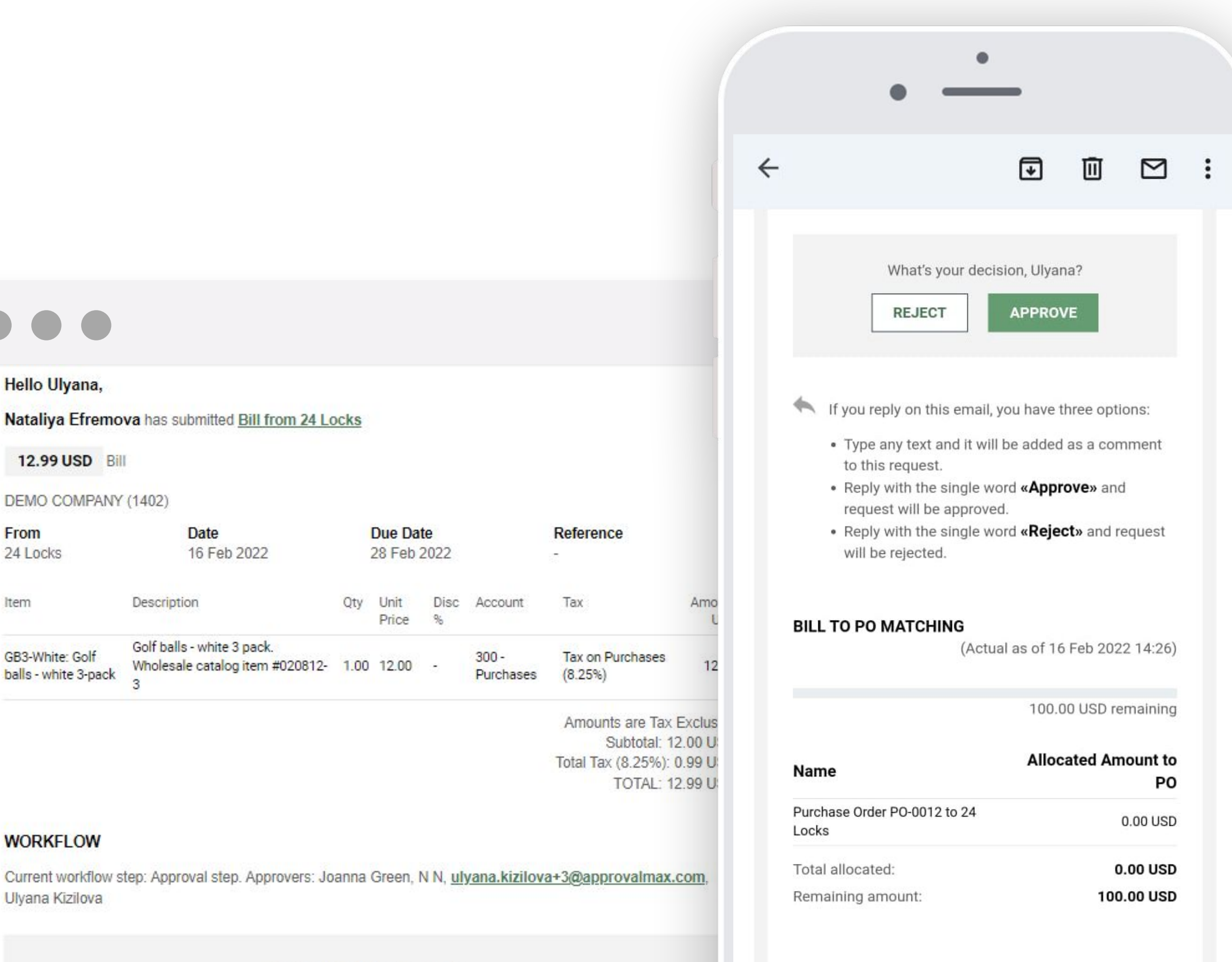

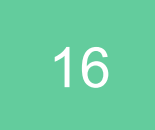

### **Reassign an approval request, add Approvers**

As the Approver, you can reassign an approval request to a different Approver and also add additional Approvers to this request.

To add an additional Approver, click on the **Change**  button  $(i)$ .

To reassign an approval request to a different Approver, click on the **Reassign** button  $\rightarrow$  and select a new Approver.

Don't forget to add a comment and let others know the reason for your decision.

**Please note:** you can only add another Approver if the workflow step has the "All" approval condition. If the "Any of" approval condition has been selected for it, the Change Approvers button is not available.

**Please note:** the Reviewer rights, if assigned to the Approver, won't be moved under a newly assigned Approver.

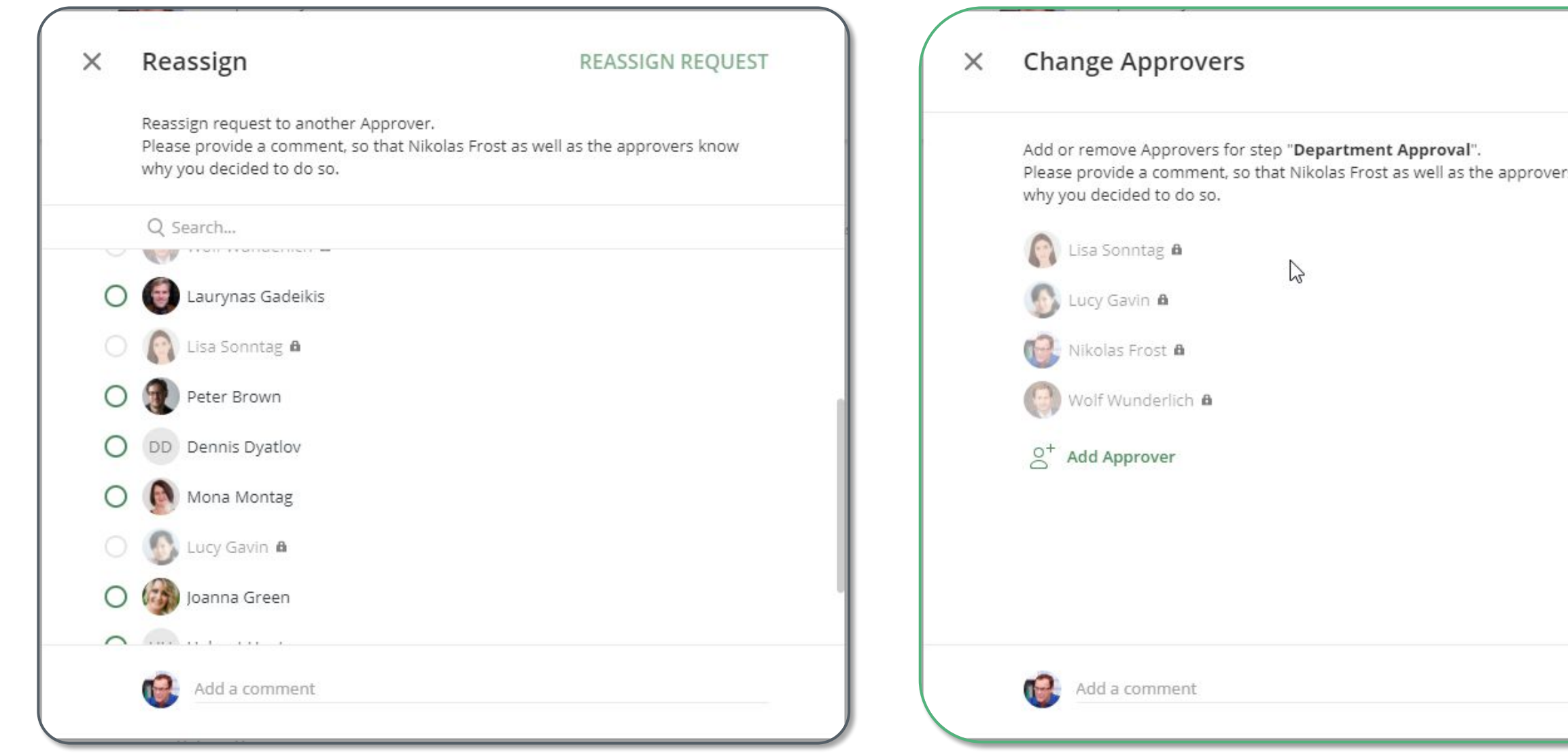

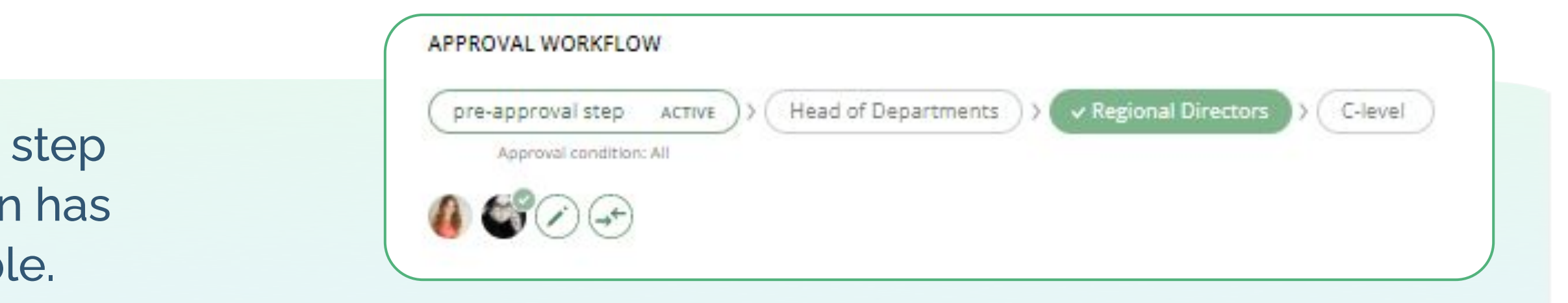

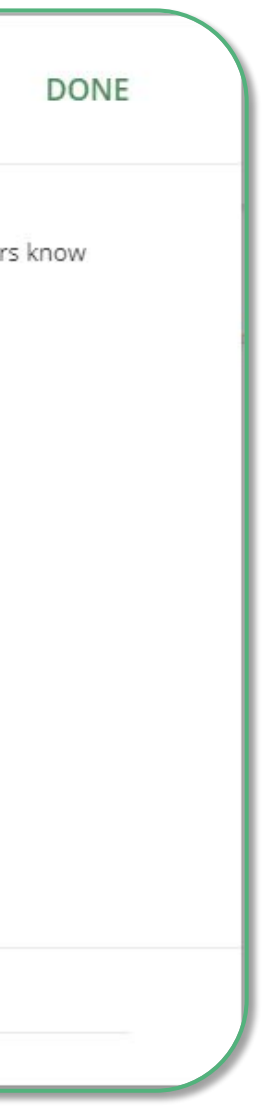

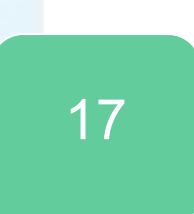

### **Add Watchers**

The "Watchers" functionality in ApprovalMax allows users to closely monitor and stay informed about specific approval requests within the system.

When a user is assigned as a "Watcher" for a particular request, they will receive notifications and updates regarding the progress and status of the approvals, even if they are not directly involved in the approval process.

- To choose a Watcher, click on the  $\bullet$   $\bullet$  and button.
- Click on the "Add Watcher" button and select a Watcher from the list
- When all required Watchers have been added, click on DONE

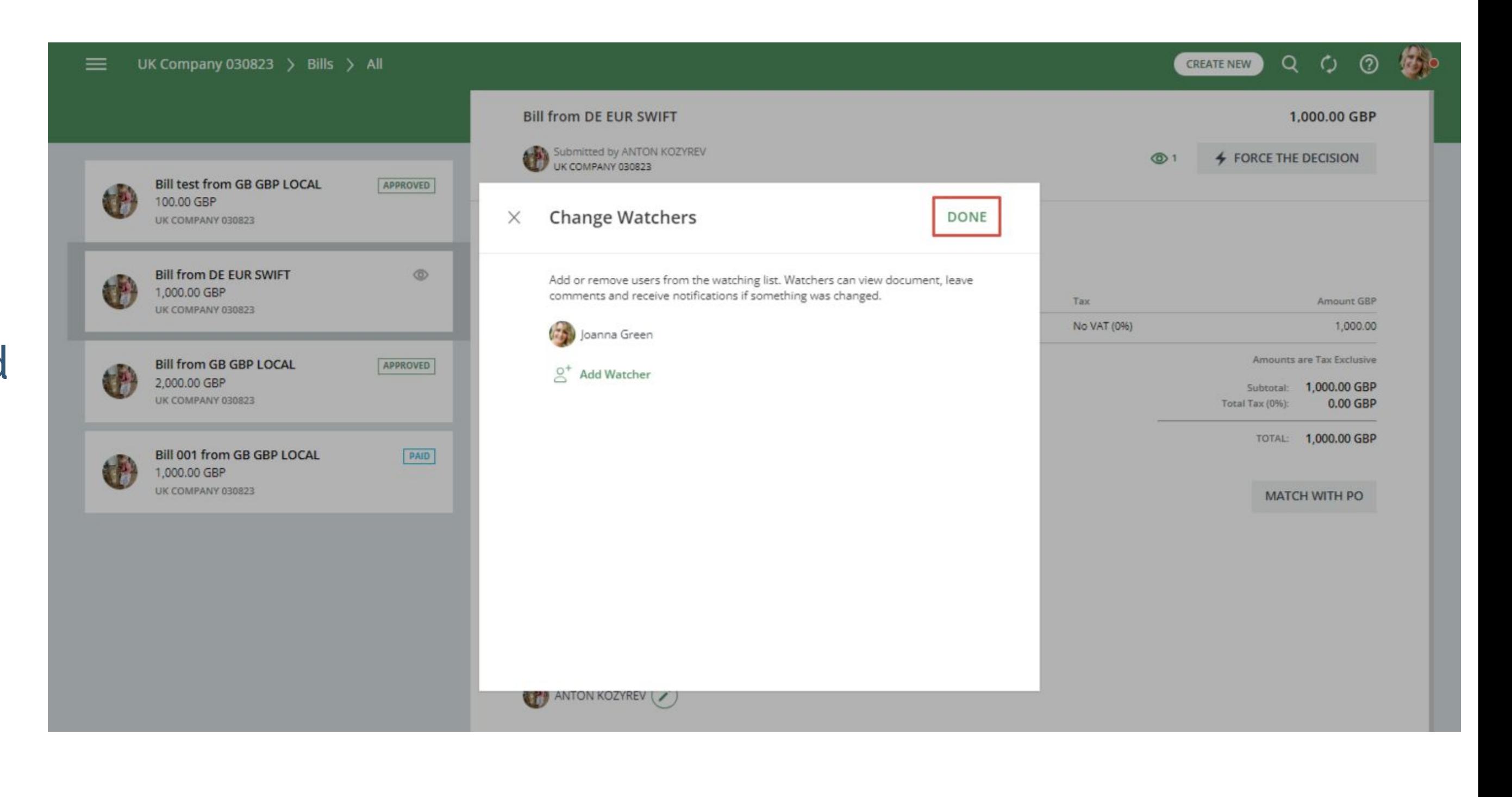

The Watchers functionality aims to provide visibility and engagement for users who need to stay up-to-date on specific approval processes without the need for direct involvement.

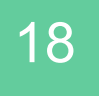

### **Work on the go**

There are various options for approving requests without delay while on the go.

With the iOS or the Android app installed, you as an Approver will receive push notifications when a new approval request arrives.

**Please note**: on a tablet, it's best to use a mobile web browser instead of the mobile app.

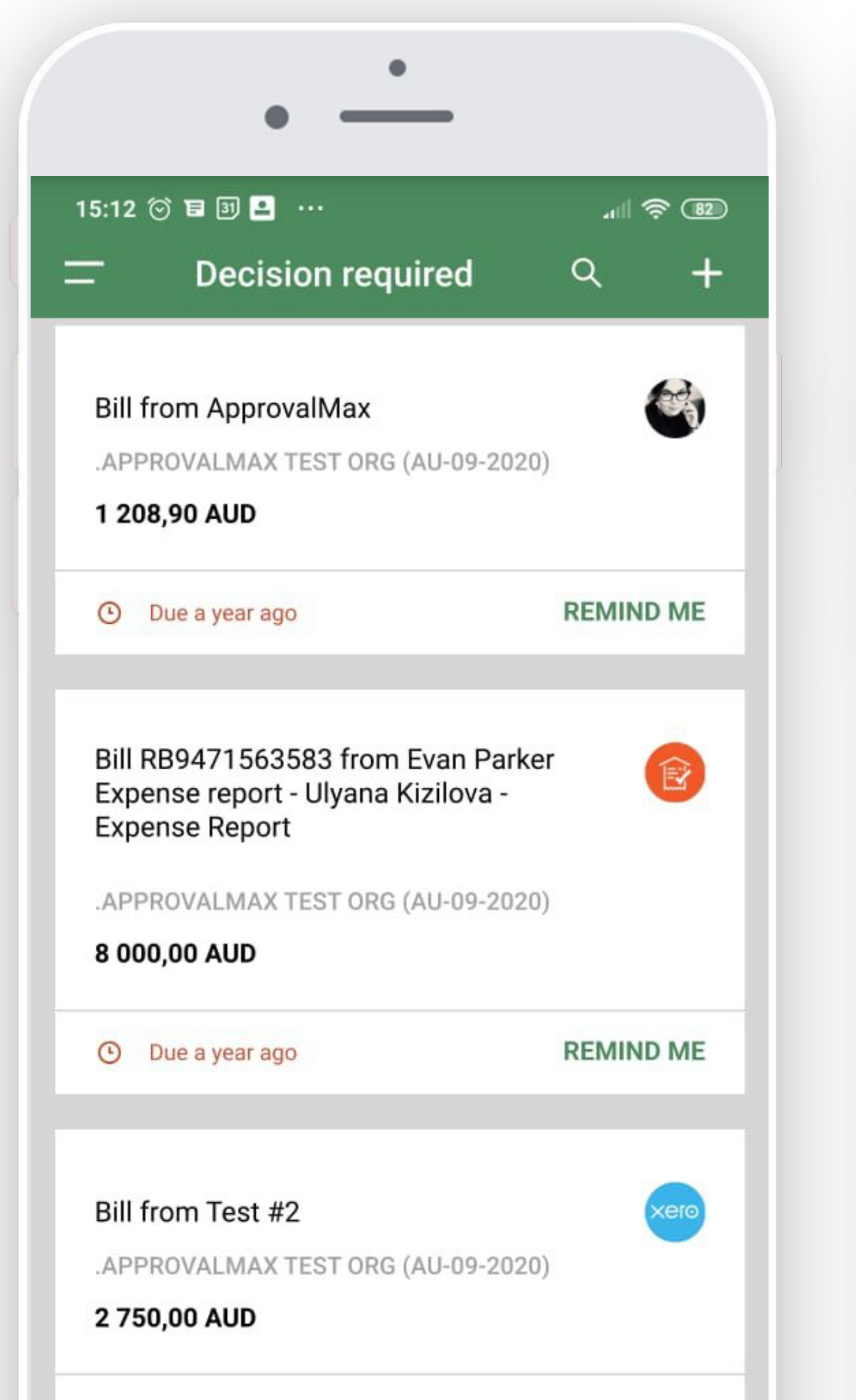

**DEMINID ME** 

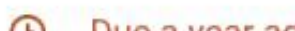

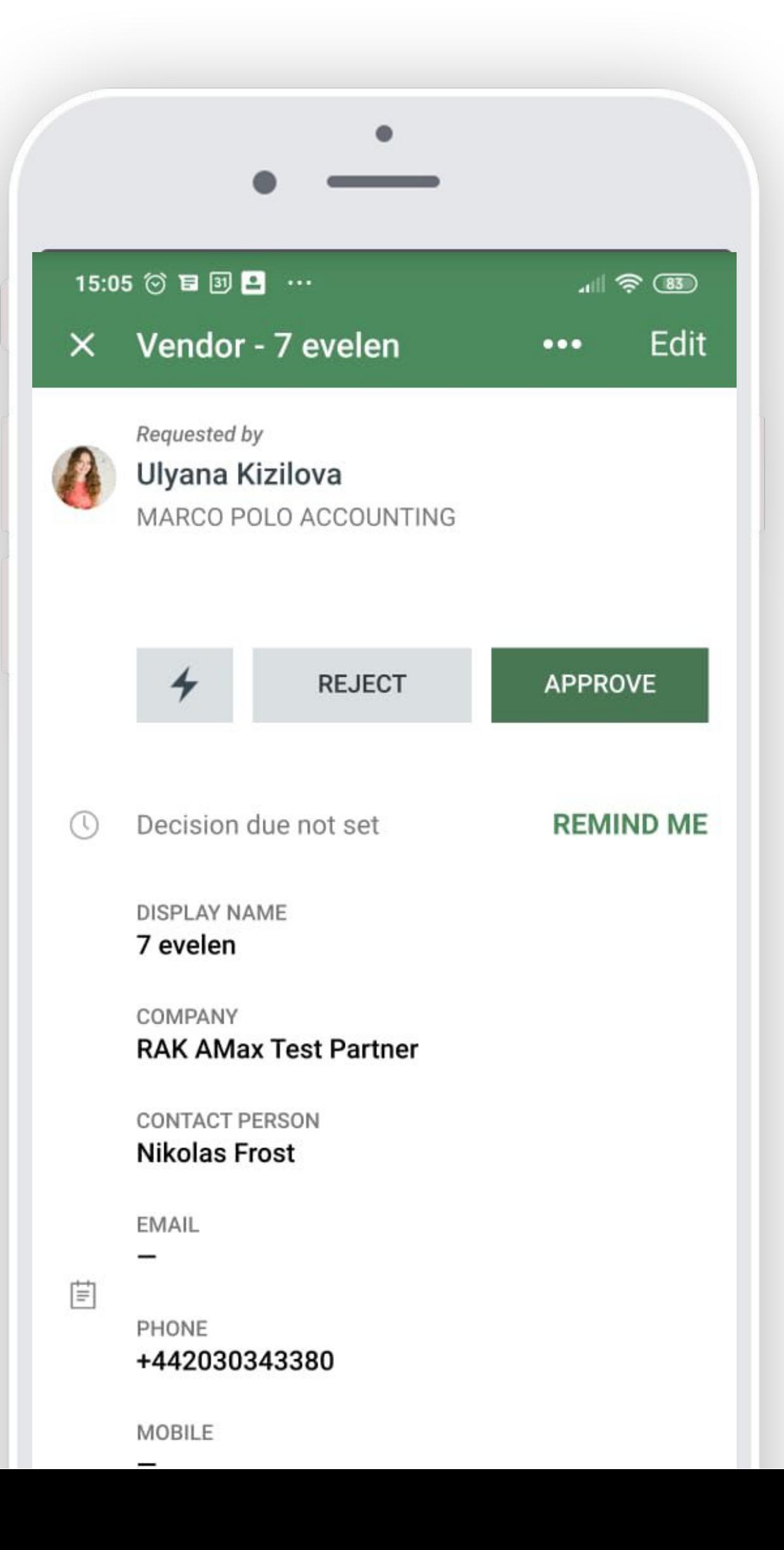

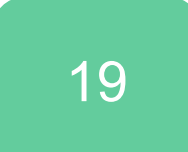

### **Collaborate with the Requester, Watchers and other Approvers**

Comments can be left for other users who have access to the given request. Approvers will be instantly notified and they can either reply by email or leave another comment.

All actions and discussions are logged and saved as a part of the audit trail report.

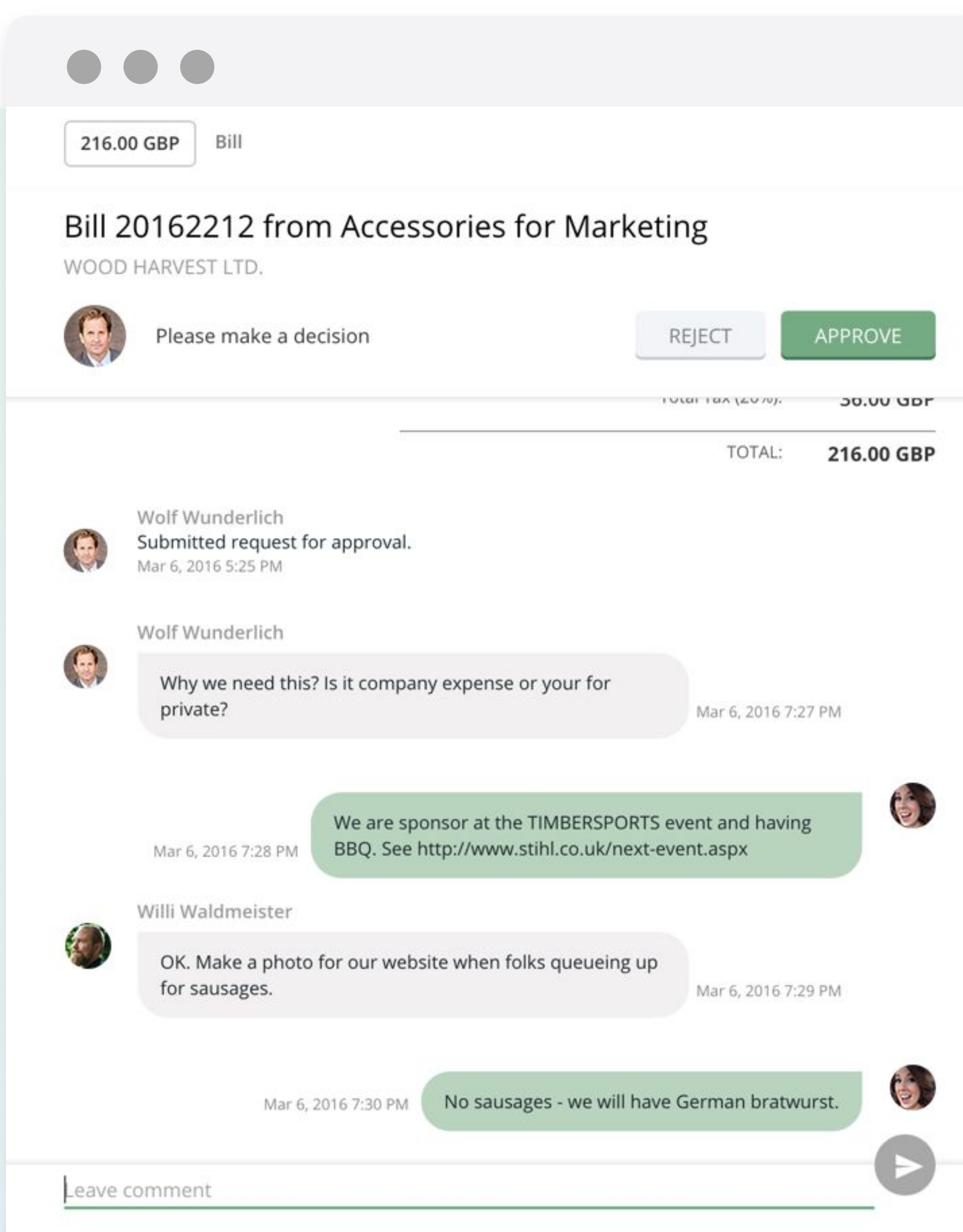

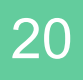

### **Xero: Bill Review and Coding**

Once the OCR has processed a Bill in Xero – and before its approval by a business manager – edits to the electronic version of the Bill might occasionally be required; for example splitting line items, changing accounts, adding tracking categories.

The Bill Review and Coding feature allows making such changes to a Bill in the first step of the approval process in ApprovalMax.

Reviewers can also add/remove Bill attachments during their review.

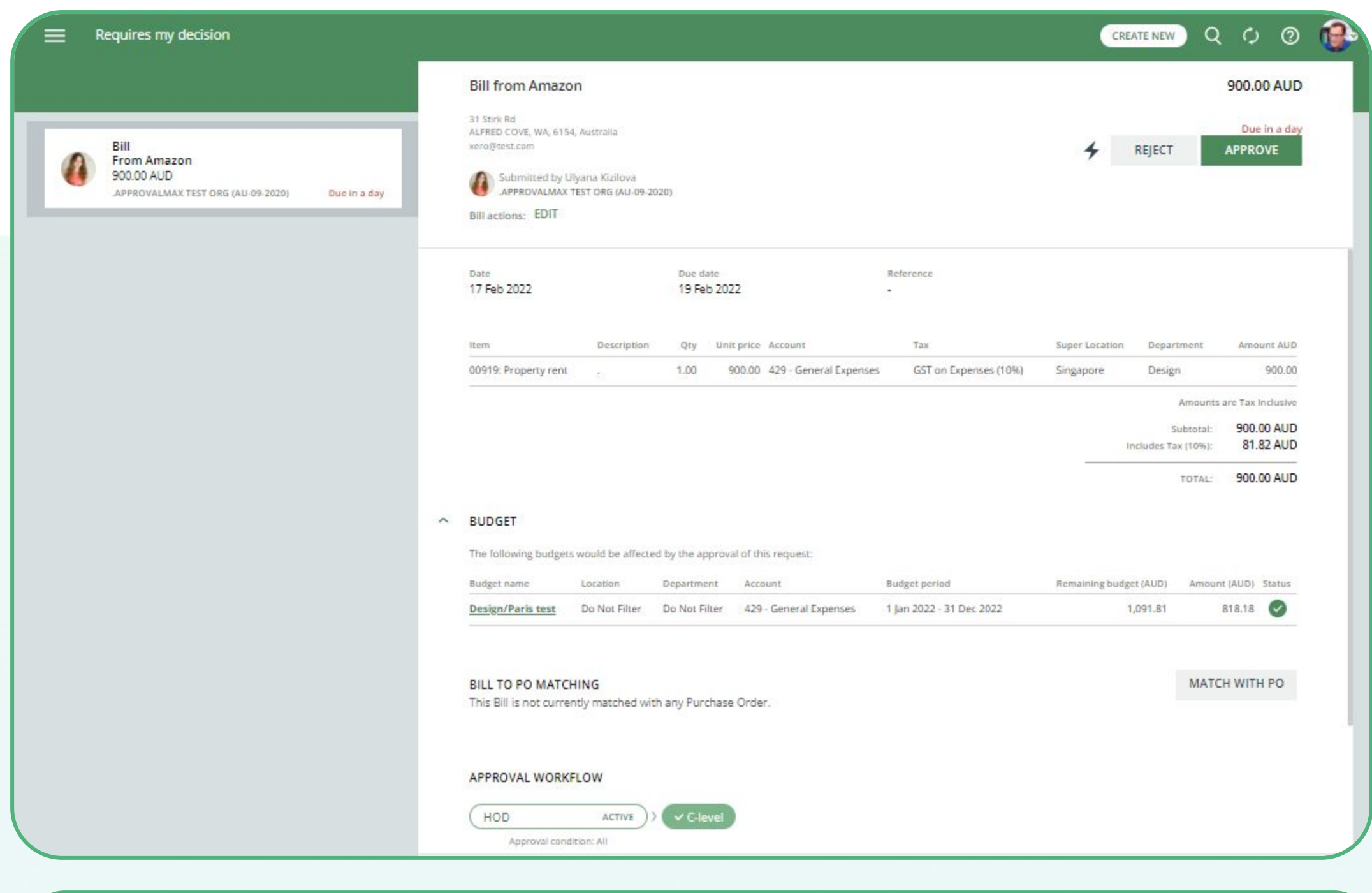

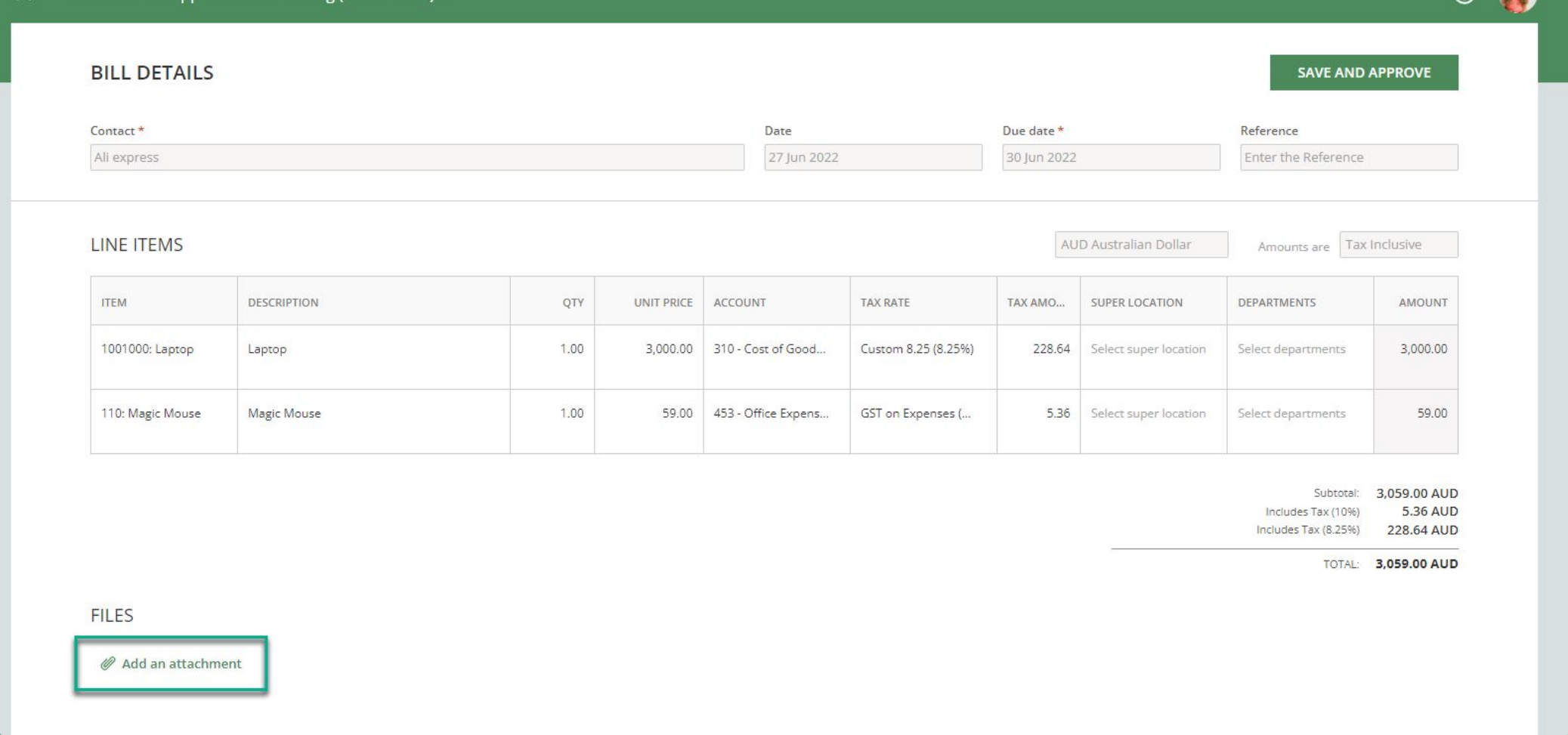

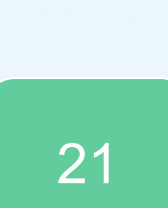

 $\circ$   $\bullet$ 

### **Xero: Budget Checking**

# The amounts in documents pending approval are automatically checked against the assigned budgets

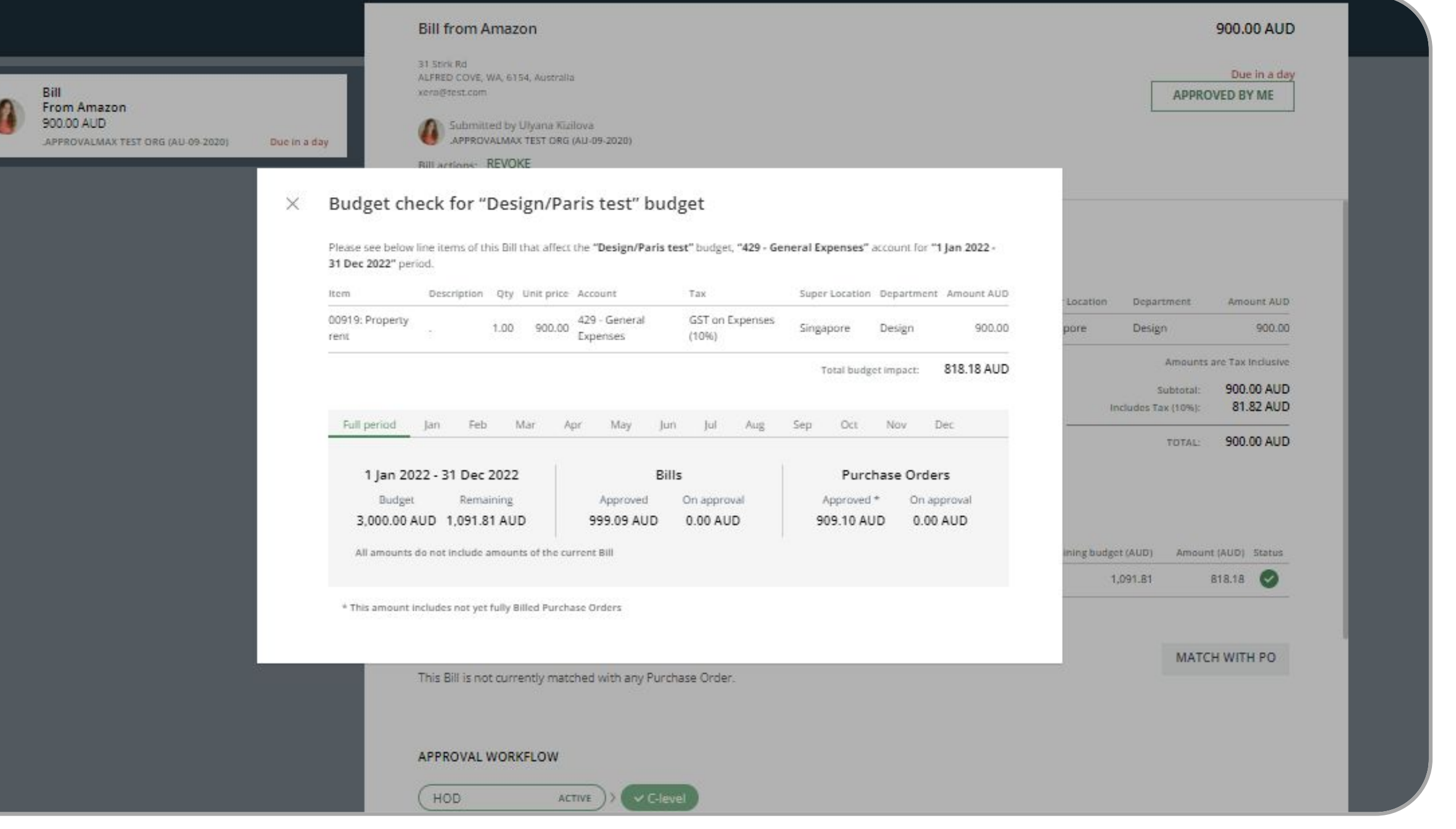

and a warning will be given if an amount exceeds them. **Please note**: the Budget Checking feature is available with the Xero Advanced and Premium plans only.

### **Approvers can see:**

- Which budgets are affected by a particular Bill/Purchase Order
- How exactly a particular Bill/Purchase Order will impact the applied budgets

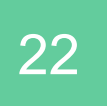

### **Match Bills with Purchase Orders (Xero and QuickBooks Online)**

Approvers can manually match incoming Bills with the original Purchase Orders before making their approval decision. This enables a much tighter control and higher accuracy for the approval process.

**QuickBooks Online Bill Approvers can match Bills to approved Purchase Orders with the same Product/Service or Category and Vendor up to the final Bill approval.** 

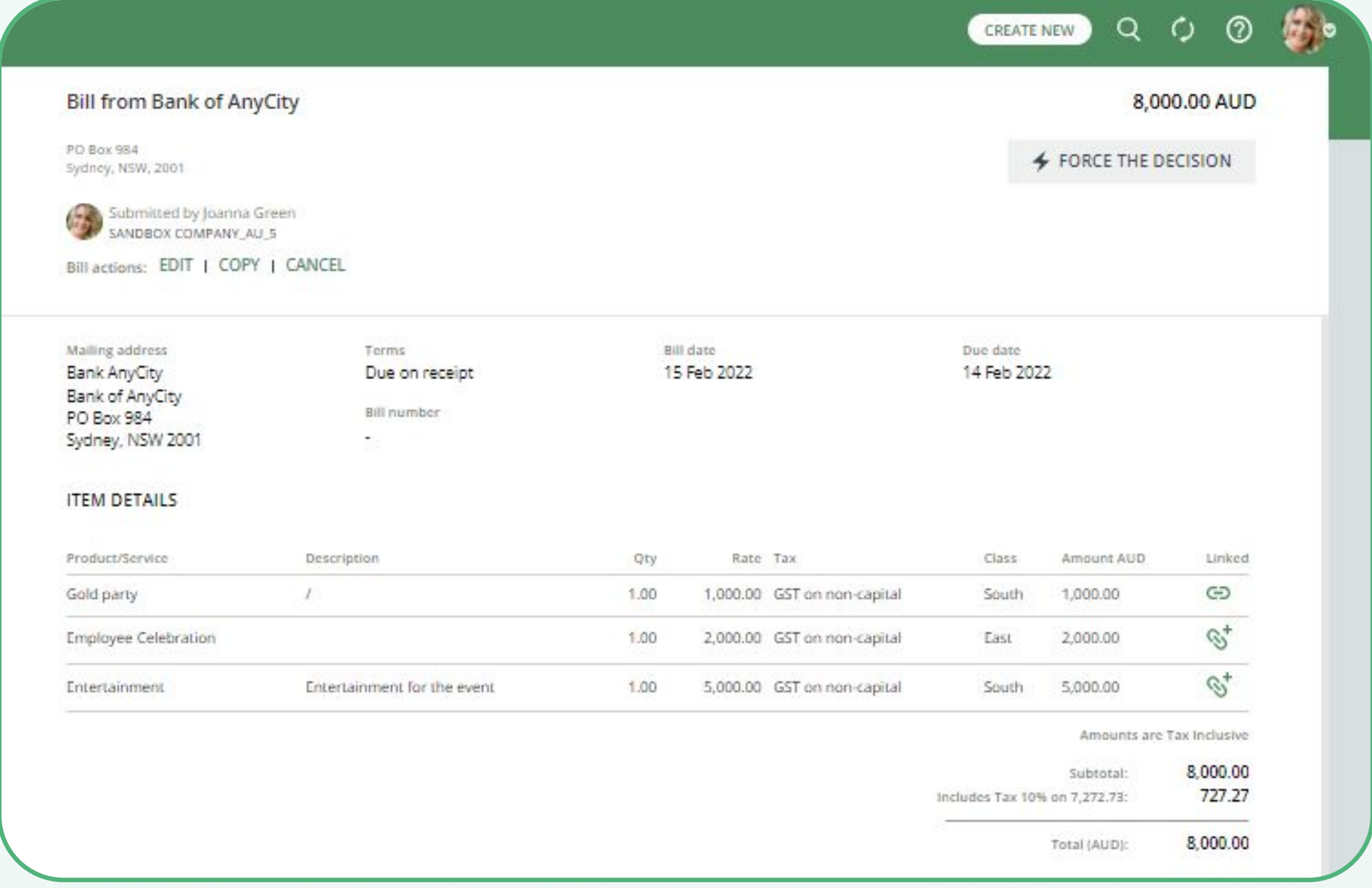

**Xero Bill Approvers can match Bills to approved Purchase Orders with the same Currency and Supplier up to the point where the Bill gets approved.** 

**PLEASE NOTE: Purchase Orders should not be marked as Billed.**

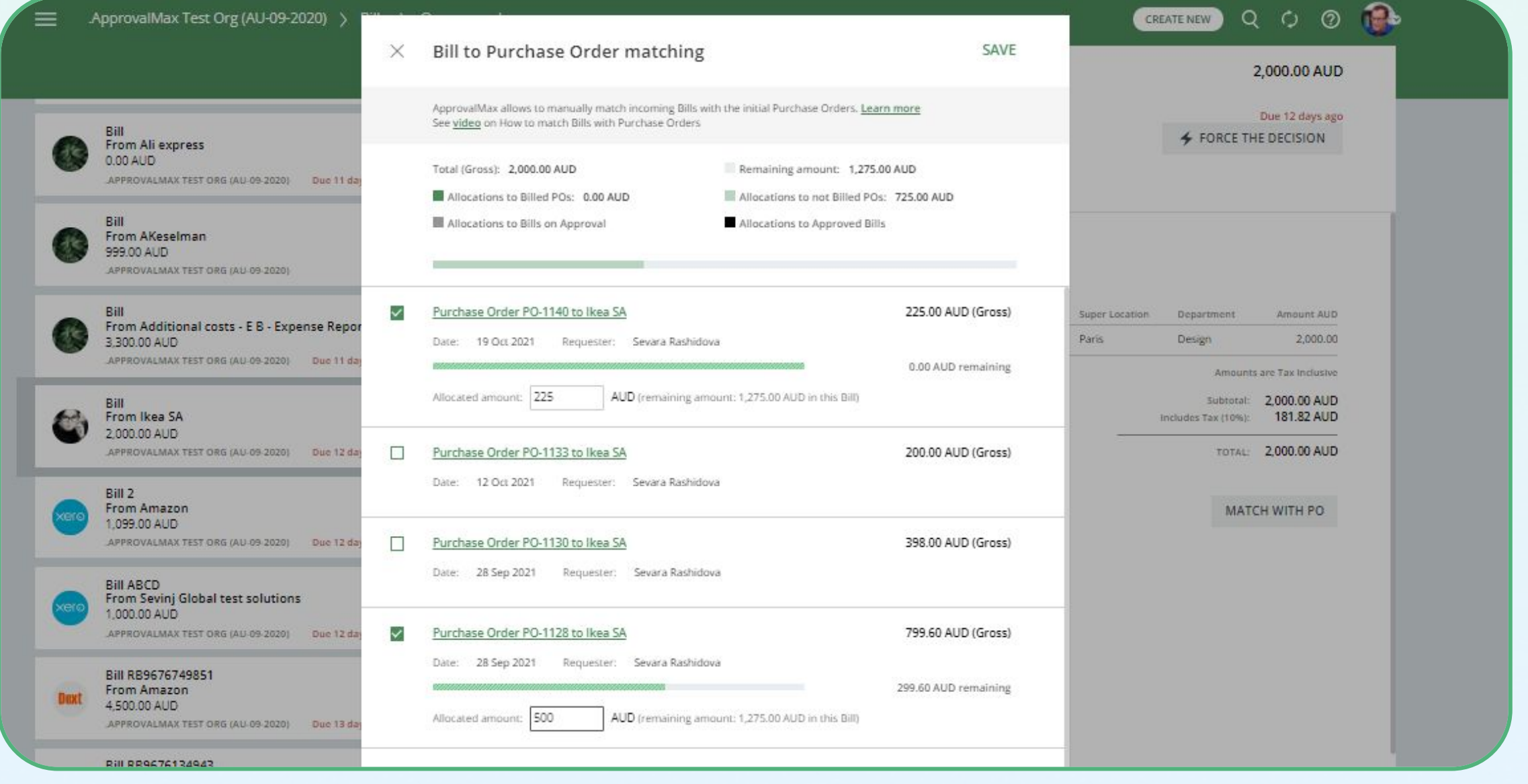

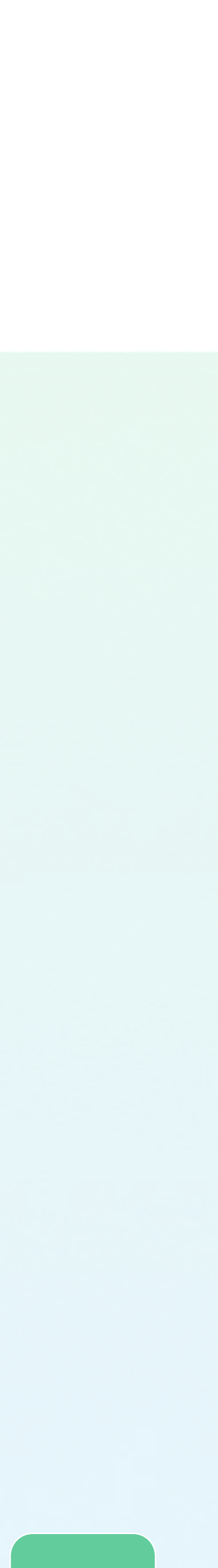

# $\circ$   $\circ$  $\circ$   $\circ$

### If you have questions, please refer to our **[Knowledge Base](https://support.approvalmax.com/portal/en/kb/approvalmax-1)** or fill in the **[form](https://support.approvalmax.com/portal/en/newticket)**.

For Support questions, please [contact us.](https://support.approvalmax.com/portal/en/kb/articles/contact-us)

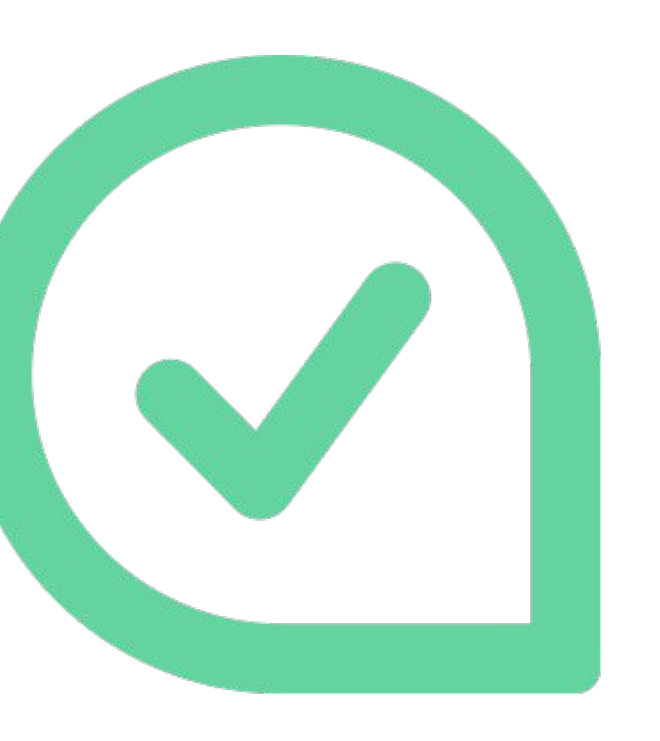

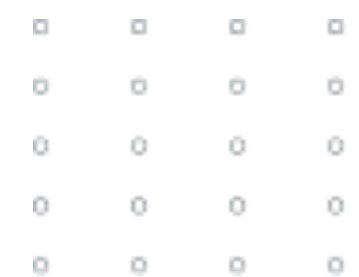

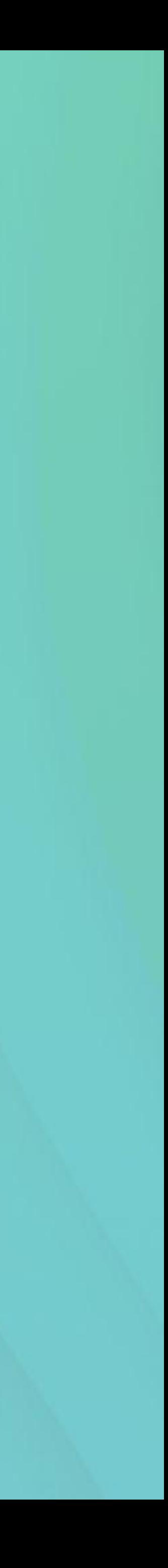